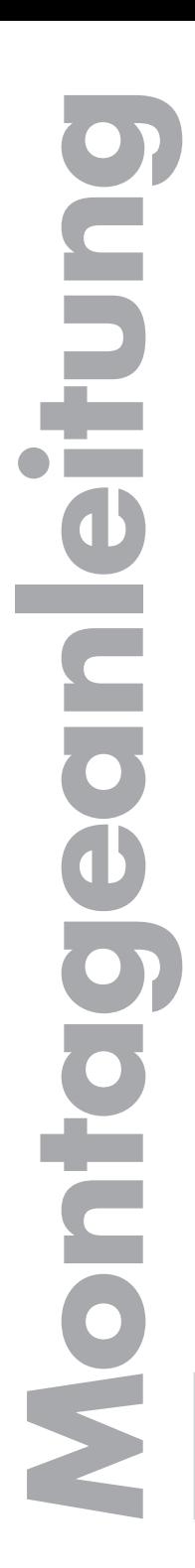

GSS Grundig SAT Systems GmbH Beuthener Straße 43 D-90471 Nürnberg

**Deutsch**

Telefon: +49 (0) 911 / 703 8877 Fax:  $+49 [0] 911 / 703 9210$ <br>Fmail:  $\frac{149 [0] 911 / 703 9210}{100}$ Email: info@gss.tv<br>Internet: http://www http://www.gss.tv

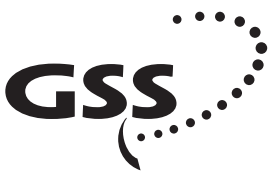

Grundig SAT Systems

# **Head-End Digital Modulator HDTV / COFDM**

**HDTV 1000 T**

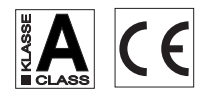

# <span id="page-1-0"></span>**Inhaltsverzeichnis**

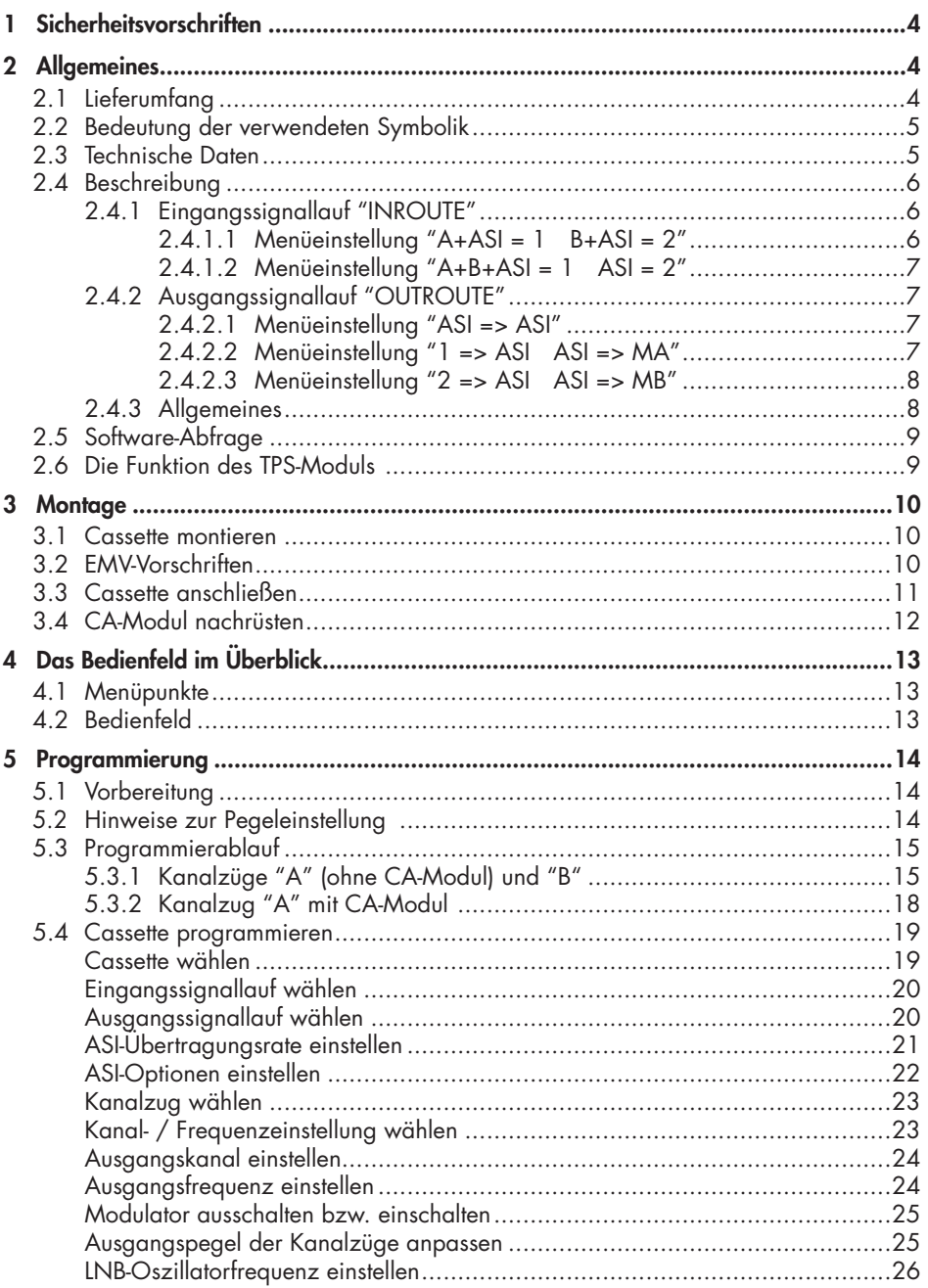

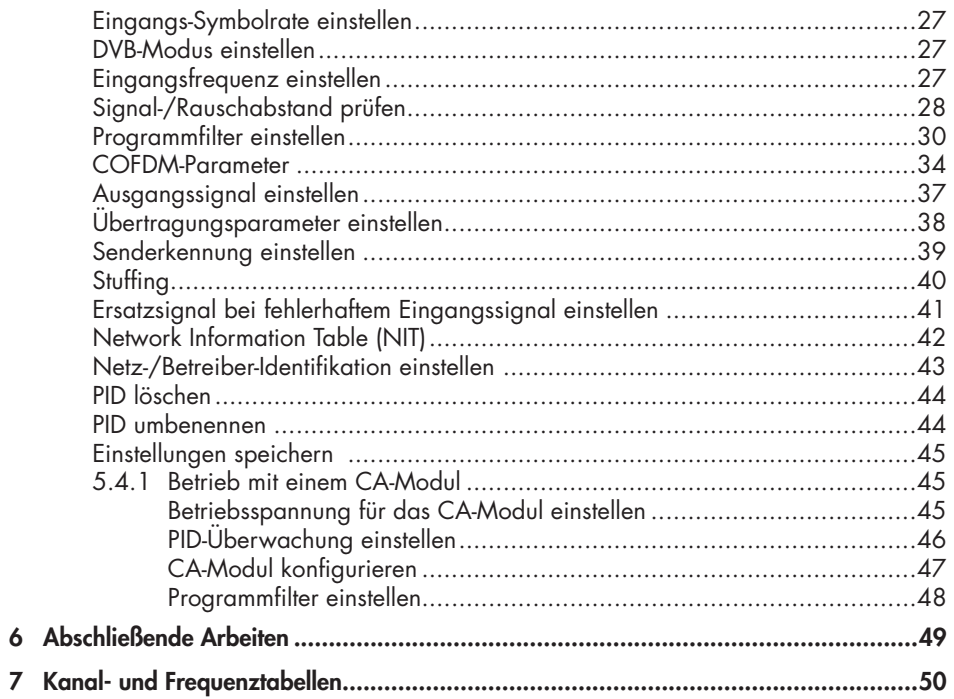

# <span id="page-3-0"></span>**1 Sicherheitsvorschriften und Hinweise**

- 
- Montage, Installation und Service sind von autorisierten Elektrofachkräften durchzuführen.
- Betriebsspannung der Anlage vor Beginn von Montage- oder Servicearbeiten abschalten oder Netzstecker ziehen.
- Führen Sie Installations- und Servicearbeiten nicht bei Gewittern durch.
- Montieren Sie die Anlage vibrationsfrei…
	- in staubfreier, trockener Umgebung,
	- geschützt gegen Feuchtigkeit, Dämpfe, Spritzwasser und Nässe,
	- an einem, gegen direkte Sonneneinstrahlung geschützten Ort,
	- nicht in unmittelbarer Nähe von Wärmequellen,
	- in einer Umgebungstemperatur von -20 °C bis +50 °C.
- Stellen Sie eine ausreichende Belüftung der Kopfstation sicher. Decken Sie Lüftungsschlitze nicht ab!
- Vermeiden Sie Kurzschlüsse!
- Schäden durch fehlerhaften Anschluss und/oder unsachgemäße Handhabung sind von jeglicher Haftung ausgeschlossen.
- Beachten Sie die relevanten Normen, Vorschriften und Richtlinien zur Installation und zum Betrieb von Antennenanlagen.
- Erden Sie die SAT-Empfangsanlage gemäß DIN EN 50083-1 / 60728-11 und VDE 0855 (Erdung, Potenzialausgleichsschiene).
- **Beachten Sie für weitergehende Informationen die Montageanleitung der verwendeten Kopfstation.**
- **Prüfen Sie die Software-Versionen der Kopfstation und der Cassette und aktualisieren Sie diese falls erforderlich. Die aktuellen Software-Versionen finden Si[e unter "www.gss.tv".](www.gss.tv)**

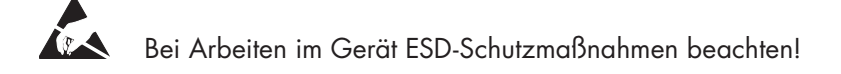

# **2 Allgemeines**

- **2.1 Lieferumfang**
	- 1 Cassette HDTV 1000 T
	- 2 HF-Kabel
	- 1 CD (Montageanleitungen)
	- 1 Kurzmontageanleitung

# <span id="page-4-0"></span>**2.2 Bedeutung der verwendeten Symbolik**

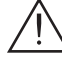

- Wichtiger Hinweis
- —> Allgemeiner Hinweis
- Durchführen von Arbeiten

#### **2.3 Technische Daten**

Die Anforderungen folgender EG-Richtlinien werden erfüllt: 2006/95/EG, 2004/108/EG Das Produkt erfüllt die Richtlinien und Normen zur CE-Kennzeichnung.

### **HF-Eingang**

### **COFDM-Modulator**

Signalverarbeitung: DIN EN 300744 Übertragungsmodi: 2k, 4k, 8k Kodierraten (Coderates):  $1/2$ ,  $2/3$ ,  $3/4$ ,  $5/6$ ,  $7/8$ Schutzintervalle:  $\frac{1}{4}$ ,  $\frac{1}{8}$ ,  $\frac{1}{16}$ ,  $\frac{1}{32}$ 

### **HF-Ausgang**

Ausgangspegel: typ. 96 dBµV Ausgangsimpedanz: 75 Ω

# **ASI-Schnittstellen**

Nutzdatenrate: 2 … 90 Mbit/s

Frequenzbereich: 925 … 2150 MHz Pegel: 60 dBµV … 80 dBµV DVB-S-Modi:  $QPSK \frac{1}{2}$ ,  $\frac{2}{3}$ ,  $\frac{3}{4}$ ,  $\frac{5}{6}$ ,  $\frac{7}{8}$ DVB-S2-Modi: QPSK  $1/2$ ,  $3/5$ ,  $2/3$ ,  $3/4$ ,  $4/5$ ,  $5/6$ ,  $8/9$ ,  $9/10$ 8PSK  $\frac{3}{5}$ ,  $\frac{2}{3}$ ,  $\frac{3}{4}$ ,  $\frac{5}{6}$ ,  $\frac{8}{9}$ ,  $\frac{9}{10}$ Symbolrate DVB-S: QPSK: 2 … 45 MSymb/s Symbolrate DVB-S2: QPSK: 10 … 30 MSymb/s 8PSK: 10 … 31 MSymb/s

Modulationsart: QPSK, 16 QAM, 64 QAM

Frequenzbereich: 42,0 MHz … 860,0 MHz Kanäle: C5 … C12, C21 … C69 Modulationsart: QPSK, 16 QAM, 64 QAM

Norm: DIN EN 50083-9 Format: MPEG ISO IEC 13818-1 <span id="page-5-0"></span>Pegel (Eingang / Ausgang):  $800 \text{ mV}_{SS} \pm 10\%$ Rückflussdämpfung (Eingang): > 17 dB (5 … 270 MHz)

#### **Anschlüsse**

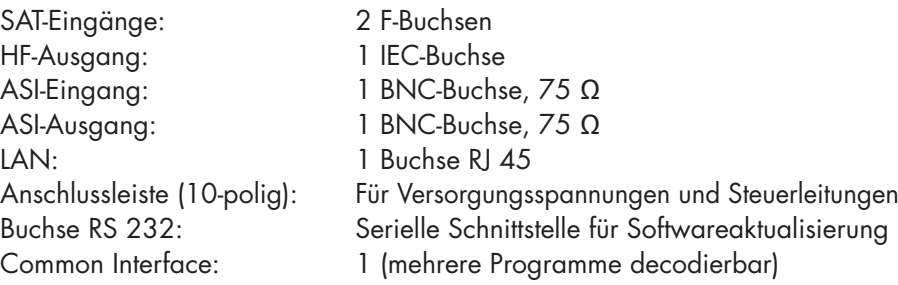

### **2.4 Beschreibung**

Die Twin-Transmodulator-Cassette ist ein Umsetzer, der alle nach DVB-S-/DVB-S2- Standard modulierten Programme in zwei COFDM-modulierte Signale gemäß DIN EN 300744 für die Einspeisung in das Kabelnetz aufbereitet. Die Cassette hat zwei SAT-ZF-Eingänge und einen HF-Ausgang. Des Weiteren verfügt sie über einen ASI-Eingang und einen ASI-Ausgang (ASI – Asynchronous Serial Interface gem. DIN EN 50083-9).

Der über die ASI-Buchse eingespeiste Transportstrom kann im TPS-Modul in die Transportströme der Eingangsempfangsteile eingefügt werden. Der Signallauf wird in den Menüs Eingangssignallauf "**INROUTE**" und Ausgangssignallauf "**OUTROUTE**" festgelegt.

# **2.4.1 Eingangssignallauf "INROUTE"**

### **2.4.1.1 Menüeinstellung "A+ASI = 1 B+ASI = 2"**

Die Transportströme des Empfangsteils "TS **A**" und des ASI-Eingangs "TS **ASI**" bilden den Transportstrom 1, die Transportströme des Empfangsteils "TS **B**" und des ASI-Eingangs "TS **ASI**" den Transportstrom 2.

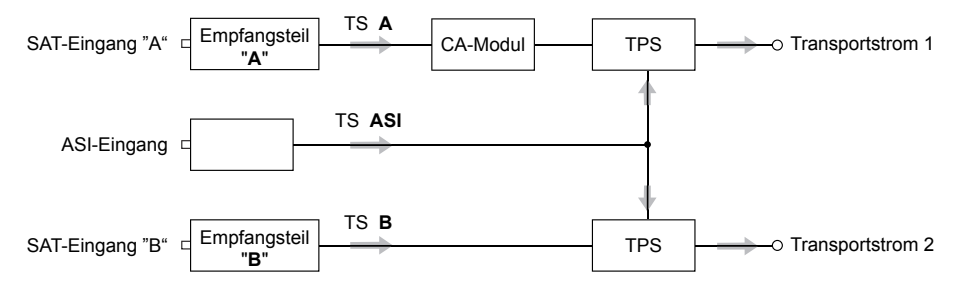

#### <span id="page-6-0"></span>**2.4.1.2 Menüeinstellung "A+B+ASI = 1 ASI = 2"**

Die Transportströme der Empfangsteile "TS **A**" und "TS **B**" und des ASI-Eingangs "TS **ASI**" bilden den Transportstrom 1, der über den ASI-Eingang zugeführte Transportstrom "TS **ASI**" den Transportstrom 2.

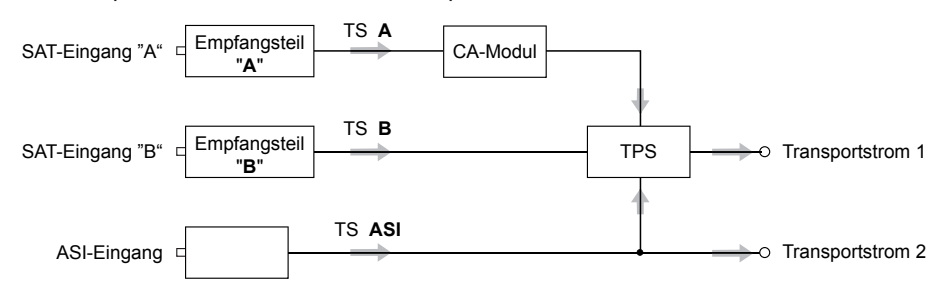

### **2.4.2 Ausgangssignallauf "OUTROUTE"**

#### **2.4.2.1 Menüeinstellung "ASI => ASI"**

Der Transportstrom 1 wird über Modulator "**A**", der Transportstrom 2 über Modulator "**B**" und der Transportstrom vom ASI-Eingang "TS **ASI**" über den ASI-Ausgang bereitgestellt.

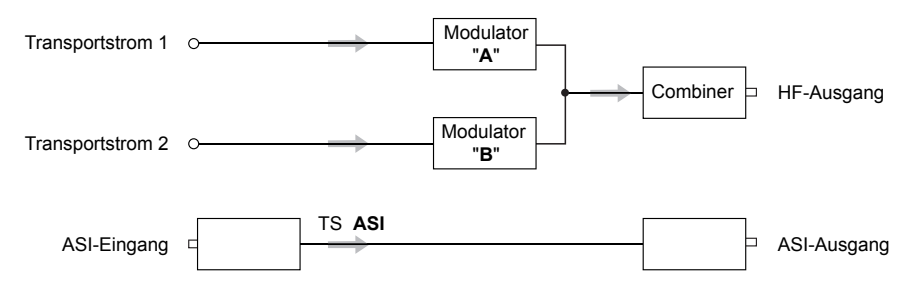

### **2.4.2.2 Menüeinstellung "1 => ASI ASI => MA"**

Der Transportstrom 1 wird über den ASI-Ausgang, der Transportstrom 2 über Modulator "**B**" und der Transportstrom "TS **ASI**" vom ASI-Eingang über Modulator "**A**" (MA) bereitgestellt.

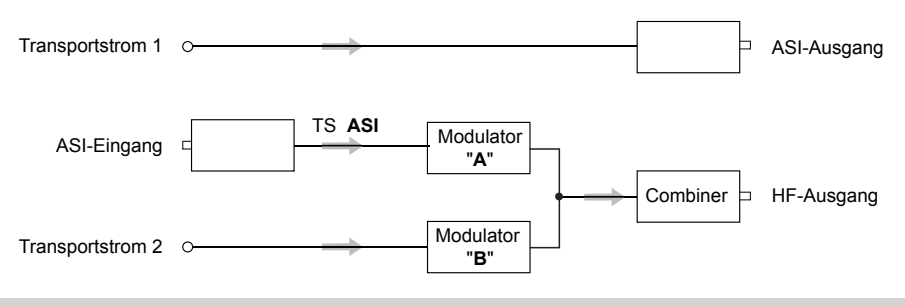

#### <span id="page-7-0"></span>**2.4.2.3 Menüeinstellung "2 => ASI ASI => MB"**

Der Transportstrom 1 wird über Modulator "**A**", der Transportstrom 2 über den ASI-Ausgang und der Transportstrom "TS **ASI**" vom ASI-Eingang über Modulator "**B**" (MB) bereitgestellt.

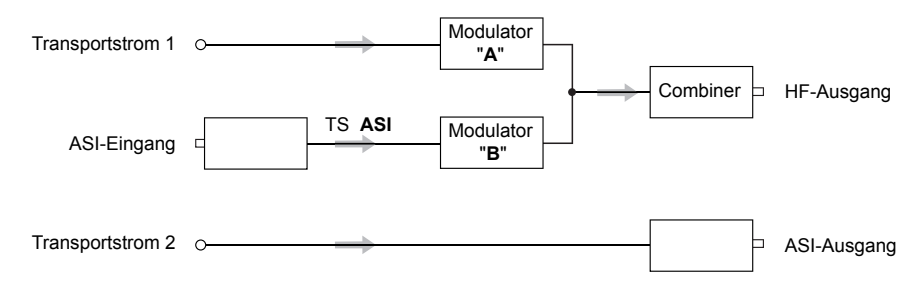

#### **2.4.3 Allgemeines**

Die Cassette ist mit zwei Kanalzügen ("**A**" und "**B**") bestückt. Die Kanalzüge bestehen aus den digitalen SAT-Tunern, den digitalen Signalaufbereitungsstufen und dem Ausgangsumsetzer. Im Display der Kopfstation werden die Kanalzüge der Cassette mit "**Bx …A**" bzw. "**Bx …B**" angezeigt. Der Kanalzug "**A**" kann über ein entsprechendes CA-Modul codierte Programme decodieren. Die Steuerung der Cassette erfolgt über das Bedienteil der Kopfstation.

Zwei Leuchtdioden geben über ihre Farbe einen Hinweis auf die Qualität des SAT-ZF-Eingangssignals und zeigen an, ob der jeweilige Kanalzug eingeschaltet (LED leuchtet) oder ausgeschaltet ist. Des Weiteren wird die Qualität des empfangenen Transportstroms im Display angezeigt ("**CN…**"). Das integrierte TPS-Modul (Transport Stream Processing) dient zur Datenverarbeitung der Transportströme. Über den HF-Ausgang der Cassette gelangen die COFDM-modulierten HF-Ausgangssignale zum Ausgangssammelfeld. Der gemeinsame Ausgangspegel der Kanalzüge ist im Ausgangssammelfeld der Kopfstation einstellbar. Des Weiteren wird über den ASI-Ausgang in Abhängigkeit des eingestellten Signallaufs ein Transportstrom bereitgestellt.

Nach dem Einschalten der Kopfstation wird im 2-zeiligen LC-Display die Software-Version des Bedienteiles angezeigt. Für den Betrieb dieser Cassette muss die Betriebssoftware des Bedienteils mindestens der Version "**V 38**" entsprechen. Die aktuelle Betriebssoftware des Bedienteils und der Cassette, die Software "**BE-Flash**" und den letzten Stand der Montageanleitung finden Sie auf der Webseite "*<www.gss.tv>*".

Die Cassette ist für den Betrieb in folgenden Kopfstationen vorgesehen:

- STC 1200
- STC 316
- STR 19-8

# <span id="page-8-0"></span>**2.5 Software-Abfrage**

## **Bedienteil**

Falls erforderlich, können Sie die Anzeige der Software-Version des Bedienteils manuell aufrufen:

• Zwei beliebige Tasten des Bedienteils der Kopfstation gleichzeitig solange drücken, bis das Display dunkel und anschließend die Software-Version, z.B. "**V 38**", angezeigt wird.

# **2.6 Die Funktion des TPS-Moduls**

Nach der Decodierung von QPSK- bzw. 8PSK-modulierten Signalen kann über das integrierte TPS-Modul auf die demodulierten Datenströme und auf den über die ASI-Buchse eingespeisten Datenstrom zugegriffen werden. Diese Datenströme, auch Transportströme genannt, beinhalten mehrere Programme mit ihren Programmbestandteilen (Video, Audio, Daten und Service-Informationen), welche über das TPS-Modul veränderbar sind.

# **Die Funktionen im Einzelnen:**

#### **Programmfilter**

Einzelne Programme können gelöscht werden. Dadurch verringert sich die Datenrate und folglich die Ausgangs-Datenrate. Des Weiteren können Programme aus den verschiedenen Transportströmen zu einem neuen Transportstrom zusammengestellt werden.

# **Stuffing (Auffüllen)**

Der Transportstrom wird mit sogenannten Null-Daten aufgefüllt. Dies sorgt für eine gleichbleibende und feste Ausgangs-Datenrate.

# **Änderung der NIT**

Im Transportstrom werden Informationen in Tabellenform übertragen, welche die Empfänger auswerten und für eine komfortable Bedienung benötigen. Das TPS-Modul kann die "Network Information Table" (NIT) an die neuen Senderdaten anpassen. In der "NIT" stehen Daten, welche die an die Kabelanlage angeschlossenen Set-Top-Boxen für den automatischen Suchlauf benötigen.

# **Ändern der Operator-ID (CAT)**

Manche Netzbetreiber übertragen im Datenstrom eine Operator-ID (z.B. visAvision). Diese kann durch Ändern der CAT den aktuellen Erfordernissen angepasst werden.

# <span id="page-9-0"></span>**3 Montage**

#### **3.1 Cassette montieren**

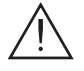

– Beachten Sie, dass die Kopfstation vibrationsfrei montiert sein muss. Vermeiden Sie z.B. die Montage der Kopfstation an einem Aufzugschacht oder ähnlich vibrierenden Wand- oder Bodenkonstruktionen.

- Ziehen Sie vor der Montage oder dem Wechsel einer Cassette den Netzstecker der Kopfstation aus der Netzsteckdose.
- Befestigungsschrauben  $(1)$  eines unbestückten Steckplatzes aus dem Halterahmen der Kopfstation herausdrehen.
- Cassette in diesen Steckplatz einsetzen und in das Gehäuse schieben.
- Cassette ausrichten und mit leichtem Druck mit den Anschlüssen der Platine und der HF-Sammelschiene kontaktieren.
- Cassette mit den Schrauben (1) befestigen.

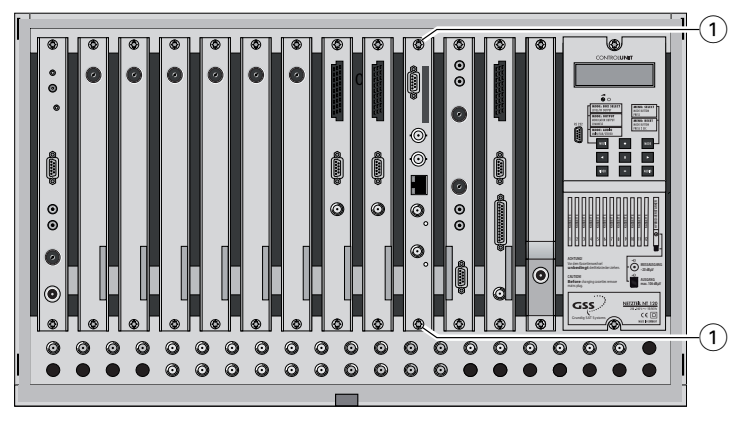

### **3.2 EMV-Vorschriften**

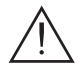

**Um die gültigen EMV-Vorschriften einzuhalten, ist es erforderlich, die von außen kommenden und die nach außen führenden Verbindungen der Kopfstation über F-Durchführungen herzustellen.** 

 **Beachten Sie beim Einbau der Cassette in eine Kopfstation STR 19-8, die in einem 19"-Schrank installiert ist, dass die von außen kommenden und die nach außen führenden Verbindungen beim 19"-Schrank über F-Durchführungen herzustellen sind.**

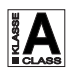

 **Die Schirmdämpfung der Anschlussleitungen für ASI und Antenne muss den Anforderungen der "Klasse A" entsprechen.**

<span id="page-10-0"></span>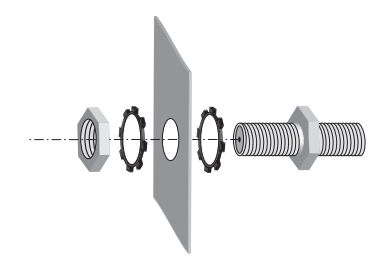

- Erforderliche Anzahl F-Durchführungen in die vorgesehenen Durchbrüche in der Kopfstation bzw. im 19"-Schrank einsetzen.
	- —> Die F-Durchführungen sind nicht im Lieferumfang enthalten.

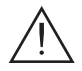

Ziehen Sie die Muttern der F-Durchführungen so fest an, dass sich die untergelegten Zahnscheiben durch die Oberflächenbeschichtung drücken und einen sicheren Kontakt zwischen Gehäuse / 19"-Schrank und F-Durchführungen gewährleisten.

# **3.3 Cassette anschließen**

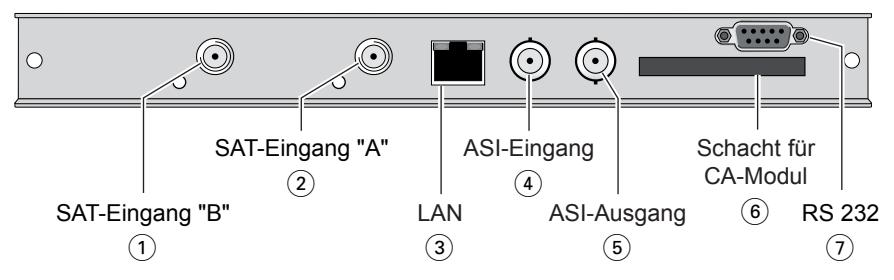

- "**SAT-Eingang A**" (2) (Kanalzug "A") und "**SAT-Eingang B**" (1) (Kanalzug "B") mit den entsprechenden Ausgängen der SAT-ZF-Eingangsverteiler verbinden.
- ASI-Verbindungen  $(4)$  und  $(5)$  herstellen.
	- $\Rightarrow$  Der LAN-Anschluss  $(3)$  ist für weitere Funktionen vorgesehen.
- Kopfstation mit Netzspannung versorgen.
- 6 Schacht für ein CA-Modul
- 7 D-SUB-Buchse "**RS 232**"

Über die 9-polige D-SUB-Buchse "RS 232" kann mittels eines PC oder Notebooks und der Software "**BE-Flash**" die Betriebssoftware der Cassette aktualisiert werden.

Die aktuelle Betriebssoftware finden Sie auf der Webseite "*<www.gss.tv>*".

# <span id="page-11-0"></span>**3.4 CA-Modul nachrüsten**

Die Cassette ist mit einem Common-Interface ausgestattet. Dieses dient dem Anschluss eines CA-Moduls verschiedener Verschlüsselungssysteme und Programmanbieter. Verschlüsselte Programme können nur mit einem, dem Verschlüsselungssystem entsprechenden CA-Modul in Verbindung mit der zugehörigen Smartcard decodiert werden. Die Smartcard enthält alle Informationen für die Berechtigung, Entschlüsselung und Teilnehmerfreischaltung.

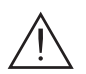

# **Achtung**

- Vergewissern Sie sich beim Lieferanten oder Hersteller des zu verwendenden CA-Moduls, ob es zum Decodieren von mehreren Programmen geeignet ist.
- **Die Hard- und Software dieser Cassette sind entsprechend vorbereitet und getestet.**
- **Von den Programm an bietern veranlasste Änderun gen der Strukturen in**  den Programmdaten können diese Funktion beeinträchtigen oder sogar **unterbinden.**
- Beachten Sie für die Bedienung des CA-Modules die zugehörige Bedienungsanleitung des jeweiligen Anbieters.
- Smartcard so in das CA-Modul schieben, dass der Chip auf der Smartcard zur dickeren Seite (oben) des CA-Moduls zeigt.
- CA-Modul so in den Schacht (6) (s. Kap. 3.3) einsetzen, dass die Oberseite des CA-Moduls zur Oberseite der Cassette zeigt.
- CA-Modul ohne zu verkanten in die Führungsschienen des CA-Schachts (6) schieben und mit dem Common-Interface kontaktieren.

# <span id="page-12-0"></span>**4 Das Bedienfeld im Überblick**

### **4.1 Menüpunkte**

Programmieren Sie die Cassette über die Tasten des Bedienteiles der Kopfstation. Das 2-zeilige Display des Bedienteiles zeigt dabei die Menüs.

Einzustellende Parameter sind unterstrichen dargestellt.

Mit Taste **MODE** können Sie folgende Haupt-Menüpunkte anwählen:

- Eingangssignallauf
- Ausgangssignallauf
- Kanalzug
- Kanal- / Frequenzwahl
- Ausgangskanal / Ausgangsfrequenz
- Ausgangspegel
- LNB-Oszillatorfrequenz
- Eingangs-Symbolrate
- Eingangsfrequenz
- Programmfilter
- CA-Modul (falls vorhanden)
- Ausgangssignal
- Übertragungsparameter
- Senderkennung
- Stuffing
- Ersatzsignal
- Network Information Table (NIT)
- Netz-/Betreiber-Identifikation
- PID löschen
- PID umbenennen

### **4.2 Bedienfeld**

Die Menüs können Sie schrittweise über die Tastatur des Bedienteils anwählen:

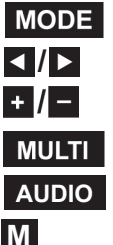

"blättert" Menüs vorwärts.

- ◀ **/** ▶ wählen Parameter in den Menüs.
	- stellen Werte ein, lösen Aktionen aus.
	- wählt Untermenüs.

**AUDIO** "blättert" Menüs rückwärts.

**M** speichert alle Eingaben.

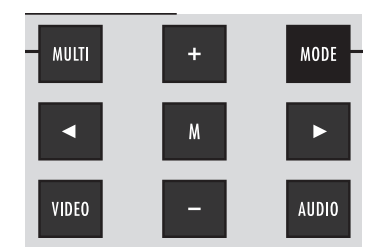

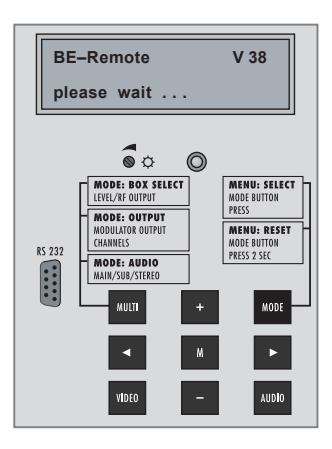

# <span id="page-13-0"></span>**5 Programmierung**

#### **5.1 Vorbereitung**

- Prüfen Sie die Software-Versionen der Kopfstation und der Cassette und aktualisieren Sie diese falls erforderlich. Die aktuellen Software-Versionen finden Sie auf de[r Webseite "](www.gss.tv)**www.gss.tv**".
- Messempfänger am HF-Ausgang bzw. Messausgang der Kopfstation anschließen.
- [Ausgangskanal / Ausgangsfrequenz der Cassette einstellen \(s. Seite 24\) und](#page-23-0)  Messempfänger auf diesen Kanal / diese Frequenz abstimmen.
- [Gegebenenfalls Kanalzug \(Modulator\) einschalten \(s. Seite 25\). Ob die Ka](#page-24-0)nalzüge eingeschaltet sind, wird durch jeweils eine leuchtende Status-LED angezeigt.

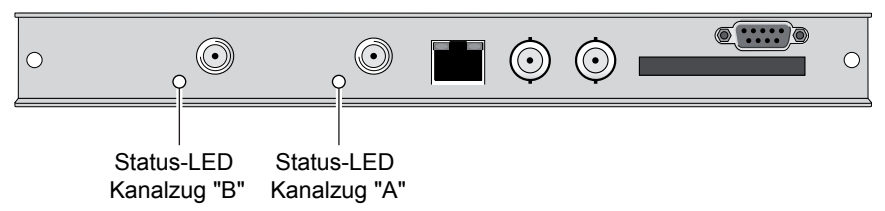

• Ausgangspegel der Kanalzüge "**A**" und "**B**" angleichen, wenn der Pegelunterschied ≥ 1 dB beträgt (s. Seite 25).

#### **5.2 Hinweise zur Pegeleinstellung**

Um Störungen innerhalb der Kopfstation und der Kabelanlage zu vermeiden, müssen Sie den Ausgangspegel der Cassette im Vergleich zu analogen Cassetten um 8 dB absenken.

#### <span id="page-14-0"></span>**5.3 Programmierablauf**

# **5.3.1 Kanalzüge "A" (ohne CA-Modul) und "B"**

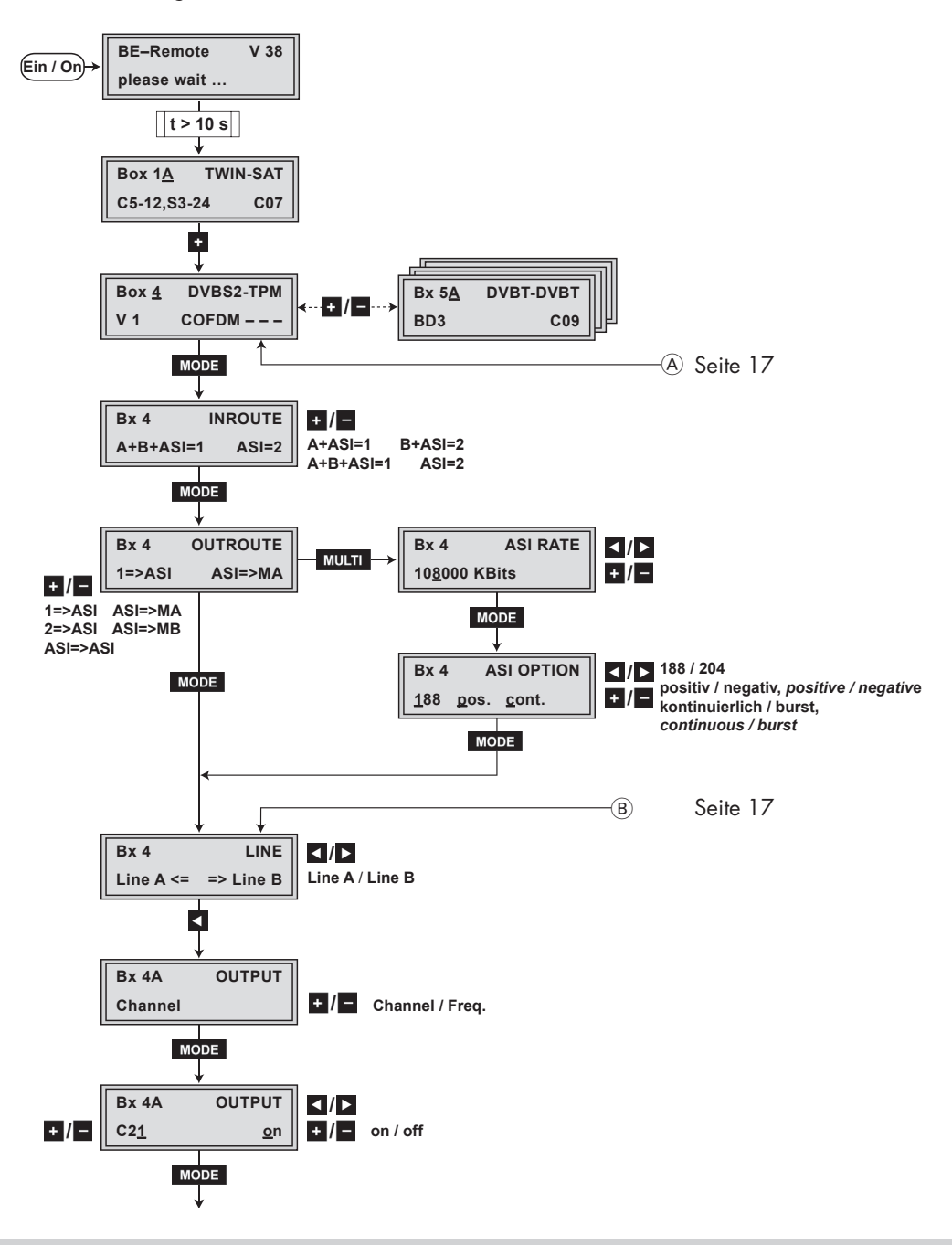

<span id="page-15-0"></span>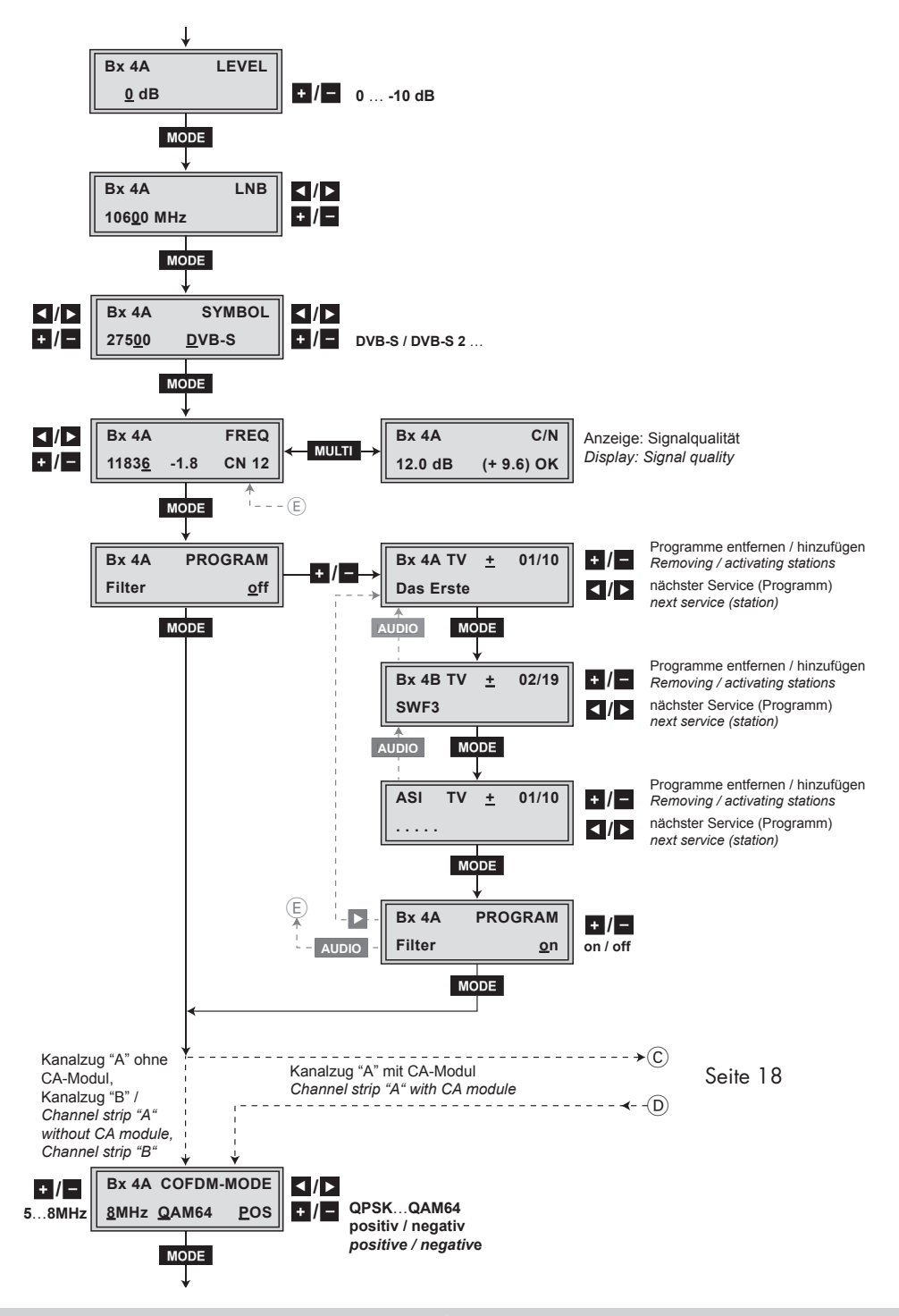

<span id="page-16-0"></span>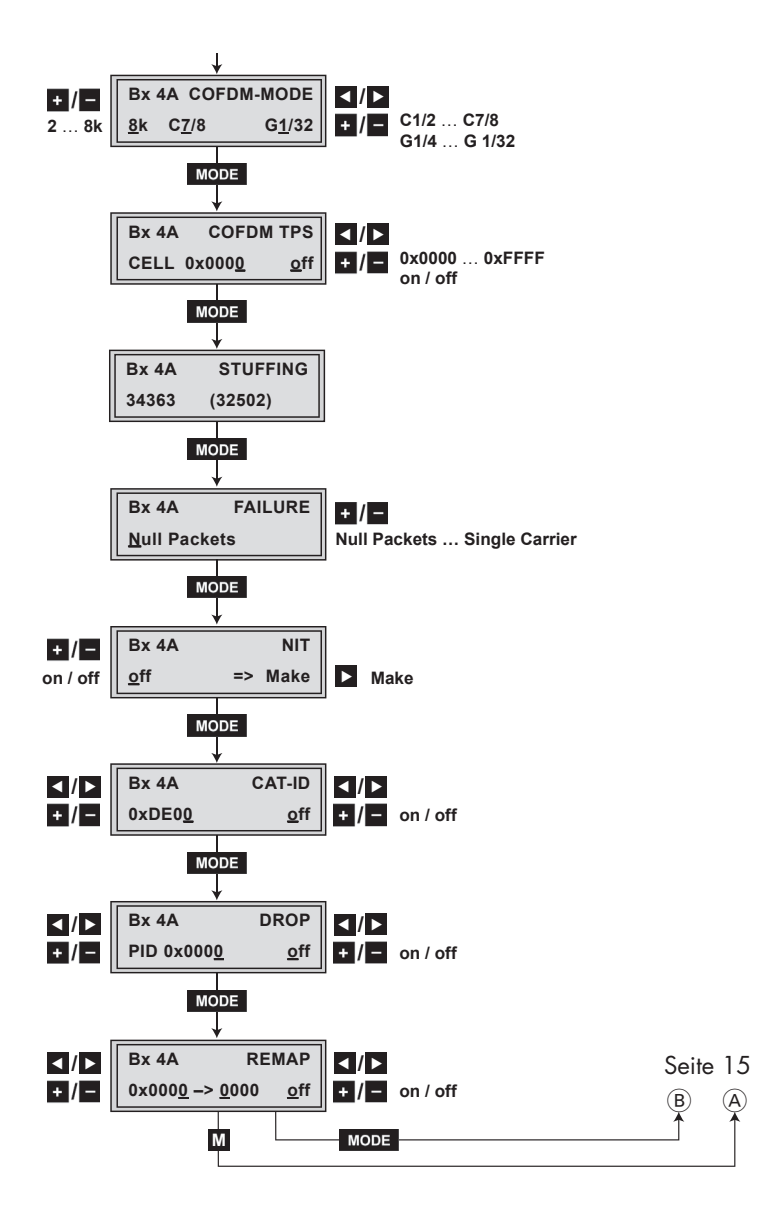

## <span id="page-17-0"></span>**5.3.2 Kanalzug "A" mit CA-Modul**

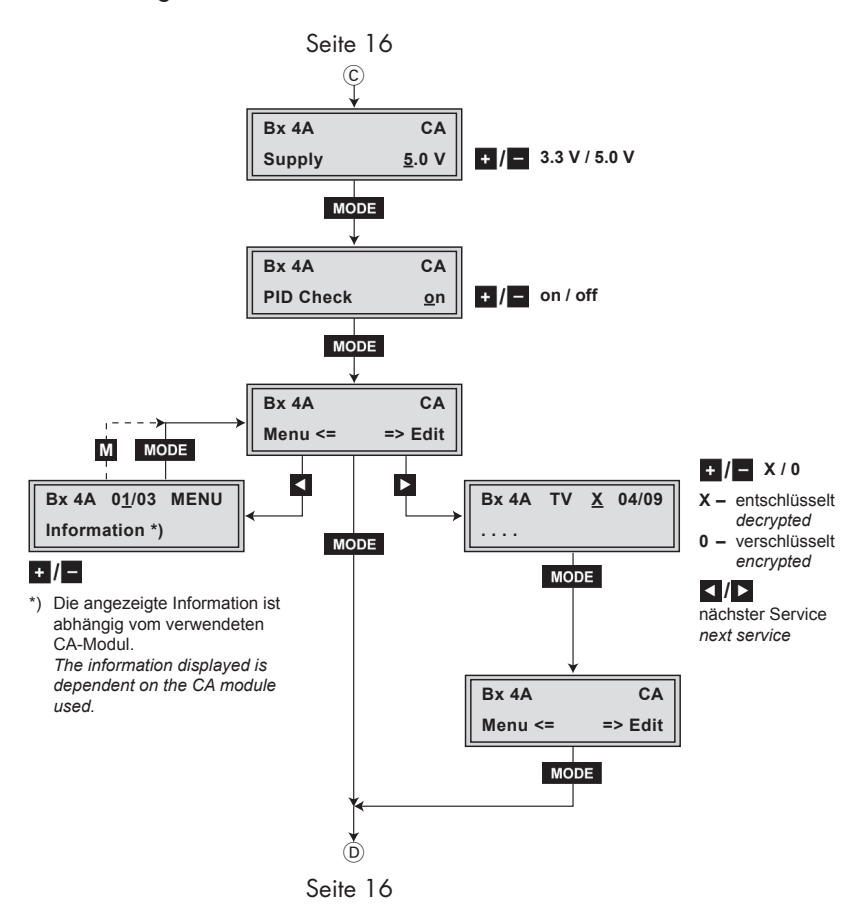

# <span id="page-18-0"></span>**5.4 Cassette programmieren**

- -> Wird die Taste MODE länger als 2 Sekunden gedrückt, wird der Programmiervorgang abgebrochen. Es erfolgt aus jedem Menü der Rücksprung zum Programmpunkt "Cassette wählen". Noch nicht gespeicherte Eingaben werden auf die "alten" Einstellungen zurück gesetzt.
- —> Durch Drücken der Taste **M** werden die Eingaben in den Menüs gespeichert. Es erfolgt ein Rücksprung zum Programmpunkt "Cassette wählen".
	- Kopfstation einschalten.
		- —> Das Display zeigt die Software-Version der Kopfstation (z.B. V 38).
		- —> Der Prozessor liest die Daten der Cassetten (ca. 10 Sekunden).

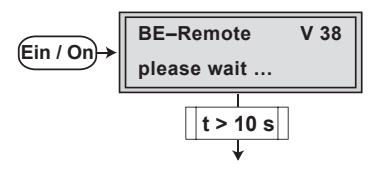

**Cassette wählen**

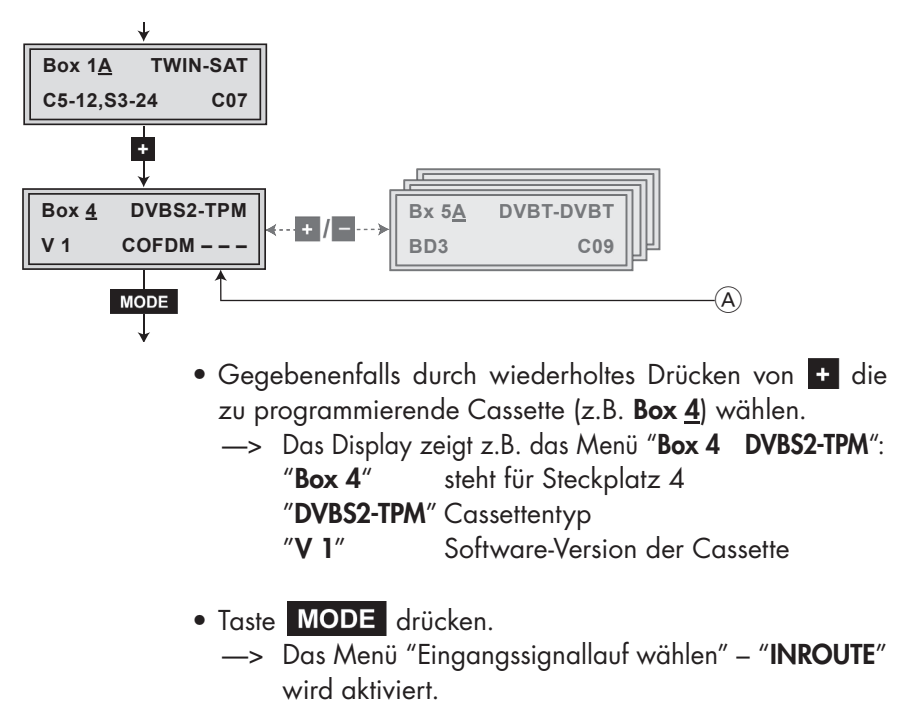

## <span id="page-19-0"></span>**Eingangssignallauf wählen**

In diesem Menü legen Sie den Signallauf der Eingangs-Transportströme fest.

Menüeinstellung "**A+ASI = 1 B+ASI = 2**" [\(siehe Kap. 2.4.1.1, Seite 6\).](#page-5-0)

Menüeinstellung "**A+B+ASI = 1 ASI = 2**" (siehe Kap. 2.4.1.2, Seite 7).

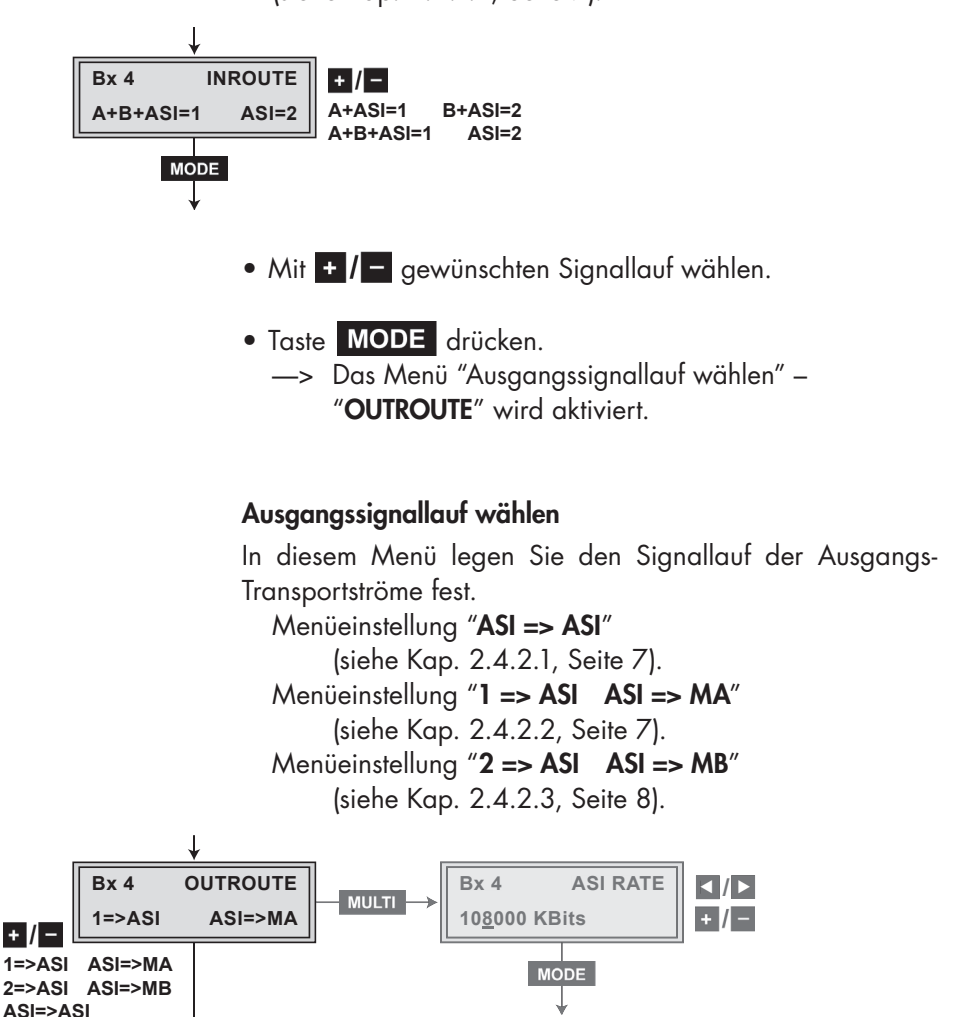

• Mit  $\cdot$  /  $\cdot$  gewünschten Signallauf wählen.

- <span id="page-20-0"></span>• Sollen keine ASI-Einstellungen durchgeführt werden, Taste MODE drücken.
	- [—> Das Menü "Kanalzug wählen" "](#page-22-0)**LINE**" wird aktiviert (Seite 23).
- Zum Einstellen der ASI-Parameter Taste MULTI drücken.
	- —> Das Menü "ASI-Übertragungsrate einstellen" "**ASI RATE**" wird aktiviert.

# **ASI-Übertragungsrate einstellen**

In diesem Menü stellen Sie die Ausgangs-Übertragungsrate für die angeschlossene ASI-Komponente ein.

Beachten Sie für die Einstellung die Angaben in der Dokumentation (technische Daten) der anzuschließenden ASI-Komponente.

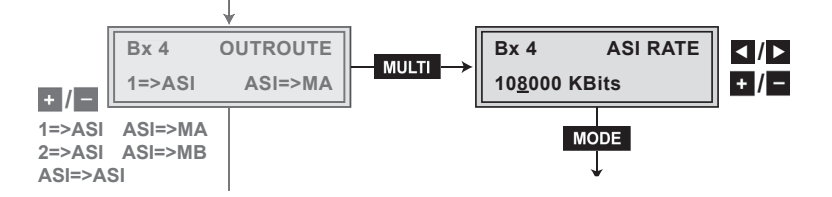

- Mit den Tasten < />  $\blacksquare$  den Cursor unter die einzustellenden Ziffern der Übertragungsrate stellen und mit den Tasten  $\overline{a}$  /  $\overline{a}$  die erforderliche Übertragungsrate einstellen.
- · Taste MODE drücken.
	- —> Das Menü "ASI-Optionen einstellen" "**ASI OPTION**" wird aktiviert.

#### <span id="page-21-0"></span>**ASI-Optionen einstellen**

In diesem Menü legen Sie die Größe der Datenpakete, deren Polarität und die Übertragungsart fest.

Beachten Sie für die Einstellung die Angaben in der Dokumentation (technische Daten) der anzuschließenden ASI-Komponente.

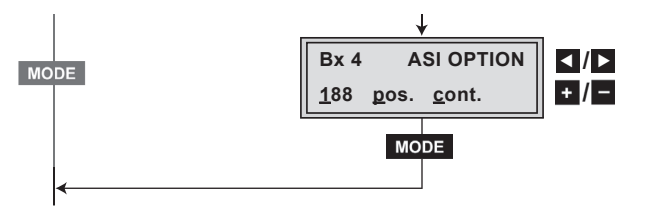

- Mit + / Größe der Datenpakete einstellen ("**188"** oder "**204**" Bit).
- Falls die Polarität der zu sendenden Datenpakete umgestellt werden muss, positionieren Sie mit den Tasten ◀ **/** ▶ den Cursor unter "**pos.**" (positiv – Standardeinstellung) und stellen mit den Tasten **+ / - "neg.**" (negativ) ein.
- Um die Übertragungsart umzustellen positionieren Sie mit den Tasten ◀ **/** ▶ den Cursor unter "**cont.**" (kontinuierlich – Standardeinstellung) und stellen mit den Tasten  $\pm$  / $\pm$ "**burst**" ein.
	- —> Einstellung "**cont.**"
		- Die Datenpakete der Nutzdaten werden im Transportstrom zu einem großen Datenpaket zusammengefasst.
	- —> Einstellung "**burst**" Die Datenpakete der Nutzdaten werden im Transportstrom gleichmäßig verteilt.
- · Taste MODE drücken.
	- —> Das Menü "Kanalzug wählen" "**LINE**" wird aktiviert.

# <span id="page-22-0"></span>**Kanalzug wählen** • Mit ◀ Kanalzug "**A**" ("**Line A**") oder mit ▶ Kanalzug "**B**" ("**Line B**") wählen. —> Das Menü "Kanal-/Frequenzeinstellung" – "**OUTPUT**" wird aktiviert.  $\mathsf{Bx}$  4  $\mathsf{LINE}$   $\|\mathbf{Z}/\mathbf{D}\|$ Line  $A \leq x$  =  $\Rightarrow$  Line B **LINE => Line B Line A** / **Line B** (B) ◀

# **Kanal- / Frequenzeinstellung wählen**

In diesem Menü können Sie für die Einstellung des HF-Ausgangs die Kanal- oder Frequenzeinstellung wählen. Die Kanaleinstellung deckt den Bereich der Kanäle C5 … C12 und C21 … C69 ab, die Frequenzeinstellung den Bereich von 42,0 MHz bis 860,0 MHz.

Das COFDM-Signal wird üblicherweise mit einer Bandbreite von 8 MHz übertragen. Das bedeutet, dass Sie nur im Bereich der Kanäle C21 … C69 (Frequenzraster 8 MHz) die Kanalmittenfrequenz des vorhandenen Kanalrasters verwenden können. Im Bereich der unteren Frequenzbänder (Kanäle C5 … C12) beträgt das CCIR-Kanalraster 7 MHz. Würde man in diesen Kanalbereichen 8-MHz-COFDM-Signalpakete übertragen käme es zu Überschneidungen und damit zu Übertragungsproblemen.

Für Programmierungen in diesen Kanalbereichen und den darunter liegenden Frequenzbereichen empfehlen wir, ausgehend von der Frequenz 306 MHz in 8-MHz-Schritten her[unterzurechnen \(s. Frequenztabelle auf Seite 50\). Beachten](#page-49-0)  Sie dabei, dass viele Receiver den Kanalbereich S21 … S41 (306 … 466 MHz) nicht empfangen können.

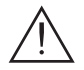

<span id="page-23-0"></span>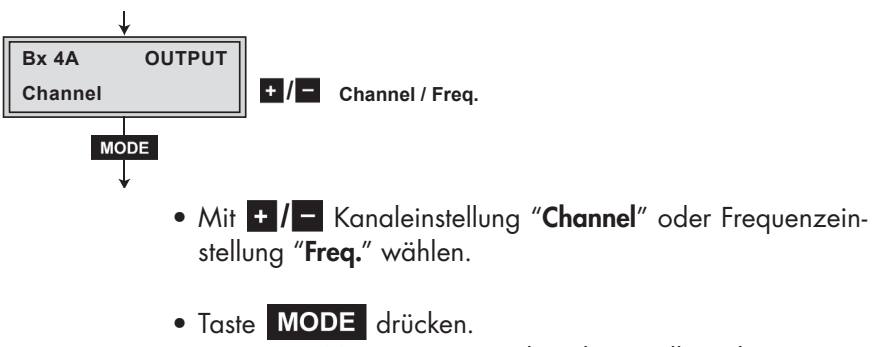

—> Das Menü "Ausgangskanal einstellen" bzw. "Ausgangsfrequenz einstellen" – "**OUTPUT**" wird aktiviert.

#### **Ausgangskanal einstellen**

In diesem Menü stellen Sie den Ausgangskanal des Kanalzugs ein (C5 … C12, C21 … C69). [Des Weiteren können Sie den Modulator des Kanalzugs aus-](#page-24-0)

bzw. einschalten (Seite 25).

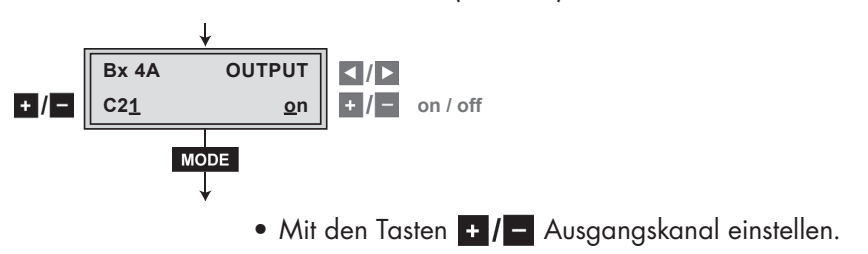

#### **Ausgangsfrequenz einstellen**

In diesem Menü stellen Sie die Ausgangsfrequenz des Kanalzugs ein (42,0 … 860,0 MHz).

Des Weiteren können Sie den Modulator des Kanalzugs ausbzw. einschalten (Seite 25).

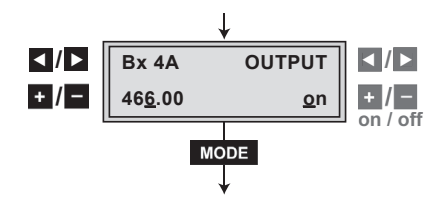

• Mit den Tasten < />  $\blacksquare$  /  $\blacksquare$  den Cursor unter die einzustellende Ziffer der Frequenzanzeige stellen und mit den Tasten **EF**  $\sqrt{2}$  gewünschte Ausgangsfrequenz einstellen.

### **Modulator ausschalten bzw. einschalten**

<span id="page-24-0"></span>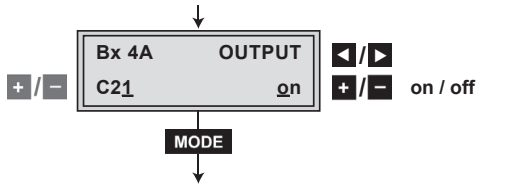

- Zum Ausschalten des Modulators mit Taste D Cursor unter "on" stellen und mit den Tasten + / - Modulator des Kanalzugs ausschalten "**off**".
	- —> Die Status-LED erlischt (s. auch Seite 14).
	- [—> Im Display wird der ausgeschaltete Modulator an Stel](#page-13-0)le der Kanal- oder Frequenzanzeige durch " **- - -** " gekennzeichnet.
- Gegebenenfalls bei ausgeschaltetem Modulator ("**off**") mit Tasten **H** / - Modulator des Kanalzugs einschalten ("on").
- · Taste MODE drücken.
	- —> Das Menü "Ausgangspegel der Kanalzüge anpassen" – "**LEVEL**" wird aktiviert.

# **Ausgangspegel der Kanalzüge anpassen**

Unter diesem Menüpunkt können Sie die Ausgangspegel der Modulatoren der Kanalzüge "**A**" und "**B**" auf gleiche Werte einstellen.

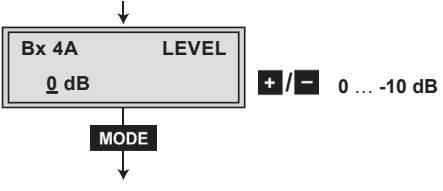

• Ausgangspegel des Kanalzugs messen und notieren.

- <span id="page-25-0"></span>• Durch wiederholtes Drücken der Taste **AUDIO** zum Menü "Kanalzug wählen" zurückblättern.
	- [Anderen Kanalzug wählen \(Seite 23\) und folgende](#page-22-0)  Menüpunkte einstellen:
	- "Kanal- / Frequenzeinstellung wählen" (Seite 23)
	- ["Ausgangskanal einstellen" oder "Ausgangsfrequenz](#page-23-0)  einstellen" (Seite 24)
	- [Modulator gegebenenfalls einschalten \(Seite 25\)](#page-24-0)
	- Ausgangspegel messen und notieren.
- Menü "**LEVEL**" des Kanalzugs mit dem höheren Ausgangspegel aktivieren.
- Mit  $\pm$  / $\pm$  den höheren Ausgangspegel des einen Kanalzuges dem niedrigeren Ausgangspegel des anderen Kanalzuges schrittweise angleichen ("**0**" … "**–10 dB**").
- Taste **MODE** drücken.
	- —> Das Menü "LNB-Oszillatorfrequenz einstellen" "**LNB**" wird aktiviert.

# **LNB-Oszillatorfrequenz einstellen**

In diesem Menü stellen Sie die Oszillatorfrequenz des verwendeten LNB ein.

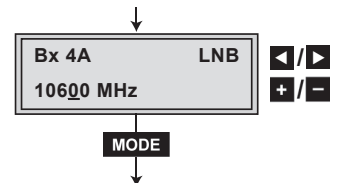

- Mit Tasten < /> **/>** den Cursor unter die einzustellende Ziffer der angezeigten Oszillatorfrequenz stellen.
- Mit : / entsprechende Ziffer der Oszillatorfrequenz des verwendeten LNB einstellen.
- Vorgang entsprechend der Anzahl der einzustellenden Ziffern wiederholen.
- · Taste MODE drücken.
	- —> Das Menü "Eingangs-Symbolrate einstellen" "**SYMBOL**" wird aktiviert.

#### **Eingangs-Symbolrate einstellen**

Die Symbolraten der Satellitentransponder finden Sie in den aktuellen Programmtabellen der Satelliten-Betreiber, in diversen Satelliten-Fachzeitschriften und im Internet.

<span id="page-26-0"></span>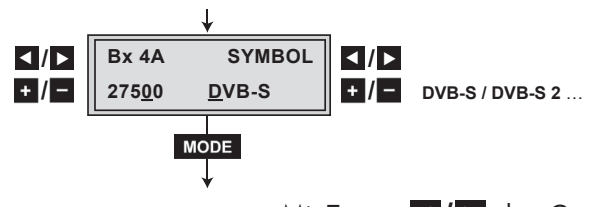

- Mit Tasten < />  $\blacksquare$  den Cursor unter die einzustellende Ziffer der angezeigten Symbolrate stellen.
- Mit  $\pm$  / $\pm$  entsprechende Ziffer der erforderlichen Symbolrate einstellen.
- Vorgang entsprechend der Anzahl der einzustellenden Ziffern wiederholen.

# **DVB-Modus einstellen**

Die Cassette erkennt den gesendeten DVB-Modus und schaltet zwischen dem normalen QPSK-Modus (DVB-S) und dem DVB-S2-Modus um. Um den Sendersuchlauf zu beschleunigen, empfehlen wir, beim Empfang von DVB-S2 den DVB-Modus manuell voreinzustellen.

- Mit Taste **D** den Cursor unter "**DVB-S**" stellen und mit den Tasten  $\frac{1}{2}$  / – den erforderlichen DVB-S2-Modus wählen.
- · Taste MODE drücken.
	- —> Das Menü "Eingangsfrequenz einstellen" "**FREQ**" wird aktiviert.

# **Eingangsfrequenz einstellen**

Zeigt das Display in der zweiten Zeile drei Punkte " **…** ", befindet sich die Cassette im Mode "**Sendersuche**". Bitte warten Sie, bis der Vorgang abgeschlossen ist.

Hat sich das HF-Empfangsteil auf das Eingangssignal synchronisiert, wird ein eventueller Frequenz-Offset zur Sollfrequenz in MHz, z.B. "**– 1.8**", angezeigt.

Erscheint in der zweiten Displayzeile ein Fragezeichen "**?**",

ist kein Eingangssignal vorhanden. Überprüfen Sie in diesem Fall die Konfiguration der Antennenanlage und der Kopfstation, sowie die vorhergehenden Einstellungen der Cassette.

<span id="page-27-0"></span>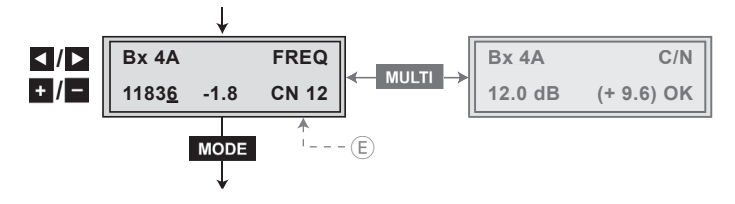

- Mit Tasten < />  $\blacksquare$  den Cursor unter die einzustellende Ziffer der angezeigten Frequenz stellen.
- Mit  $\pm$  / $\pm$  entsprechende Ziffer der erforderlichen Eingangsfrequenz einstellen.
- Vorgang entsprechend der Anzahl der einzustellenden Ziffern wiederholen.
- Angezeigten Frequenz-Offset (z.B. " **1.8**") mit den Tasten  $\pm$  /  $\pm$  durch Ändern der Eingangsfrequenz auf kleiner 1 MHz einstellen.
- Taste **MULTI** drücken.
	- —> Das Menü "Signal-/Rauschabstand prüfen" "**C/N**" wird aktiviert.

# **Signal-/Rauschabstand prüfen**

In diesem Menü können Sie die Güte des Eingangssignals beurteilen.

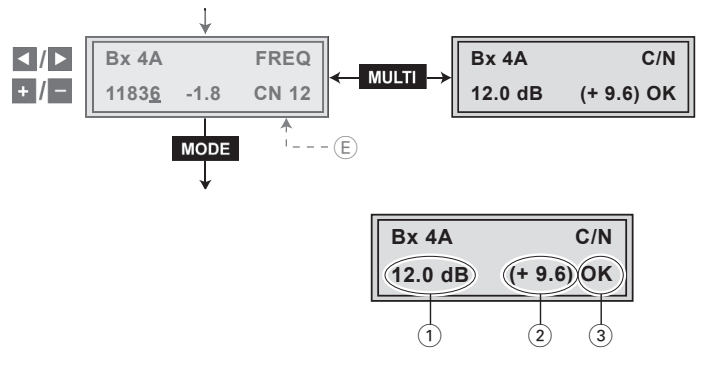

1 Aktueller Signal-/Rauschabstand

2 Dieser Wert gibt die Differenz zwischen der Eingangssignalgüte und der Empfangsschwelle des Tuners bei dieser Modulationsart an.

 Bei einem Wert unter "**5**" können Bildaussetzer auftreten.

- 3 Wird "**OK**" angezeigt ist der Signalrauschabstand in Ordnung. Wird unter  $(2)$  ein Wert von < 5 angezeigt, wechselt die Anzeige von "**OK**" nach "**??**". Prüfen Sie in diesem Fall das Eingangssignal.
- —> Die Qualität des empfangenen Transportstroms wird neben der Anzeige im Display durch eine Status-LED angezeigt:

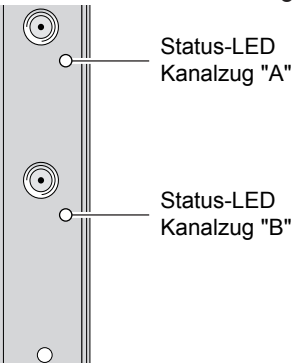

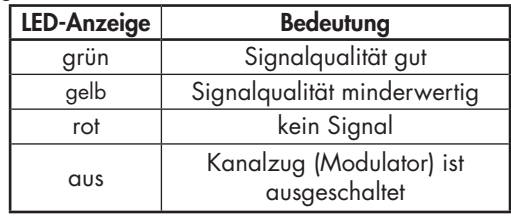

· Um ins Hauptmenü zurückzukehren, Taste MULTI drücken.

Ist der Eingangssignallauf "**A+B+ASI=1 ASI=2**" gewählt, wird das Programmfilter des Kanalzugs "**B**" im Kanalzug "**A**" verwendet. Deshalb müssen vor der Aktivierung des Menüs ["Progra](#page-25-0)mmfilter einstellen" – "**PROGRAM**" die auf den Seiten 26[/27 beschriebenen Einstellungen \(LNB-Oszillatorfre](#page-26-0)quenz, Eingangs-Symbolrate, DVB-Modus, Eingangsfrequenz) für den Kanalzug "**B**" durchgeführt werden.

Ist der Eingangssignallauf "**A+ASI=1 B+ASI=2**" gewählt, können die Kanalzüge nacheinander programmiert werden.

- · Taste MODE drücken.
	- —> Das Menü "Programmfilter einstellen" "**PROGRAM**" wird aktiviert.

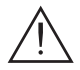

<span id="page-29-0"></span>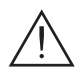

#### **Programmfilter einstellen**

Das Programmfilter ist standardmäßig ausgeschaltet ("**off**"). In diesem Menü legen Sie fest, welche der empfangenen Sender übertragen werden sollen. Werden Sender aktiviert, erhöht sich die Ausgangs-Datenrate.

Bei ausgeschaltetem Programmfilter (Werkseinstellung) passieren alle Sender des Transportstroms das Programmfilter. Wird das Programmfilter aktiviert, sind alle Programme inaktiv und können selektiv dem Transportstrom hinzugefügt werden.

[Die nachfolgende Menüabbildung hängt von der Einstellung](#page-19-0)  des Menüs "Eingangssignallauf wählen" (Seite 20) ab. Das Menü entspricht der Einstellung "**A+B+ASI = 1 ASI = 2**". Der Transportstrom des Kanalzuges "**B**" wird bei dieser Einstellung auf den Transportstrom des Kanalzuges "**A**" geschaltet und ist deshalb im Kanalzug "**B**" nicht einstellbar. Bei der Programmierung des Kanalzugs "**B**" kann nur der vom ASI-Eingang kommende Transportstrom beeinflusst werden!

#### **Menüeinstellung** "**A+B+ASI = 1 ASI = 2**". Kanalzug "**A**"

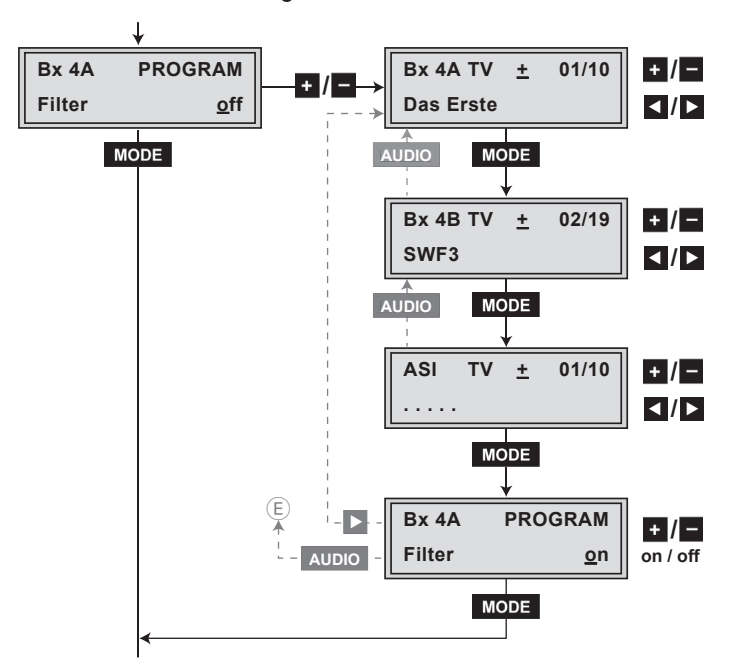

Nachfolgende Abbildung zeigt das Menü "Programmfilter einstellen" im Kanalzug "**B**".

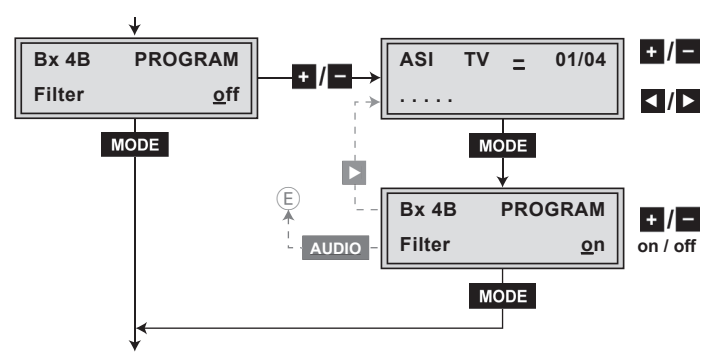

- Taste  $\blacksquare$  /  $\blacksquare$  drücken.
	- —> Alle Programme des Kanalzugs werden eingelesen und mit Namen und Programmart angezeigt.
	- —> Wird kein Sender gefunden, erscheint im Display die Fehlermeldung "**FILTER no Service**". Überprüfen Sie in diesem Fall die Konfiguration der Antennenanlage inklusive der Kopfstation, die vorhergehenden Einstellungen der Cassette, sowie die am ASI-Eingang angeschlossenen Komponenten.
	- —> Das Display zeigt z.B.: **Bx 4A TV + 01/10 Das Erste**

#### **Bedeutung der Anzeigen in diesem Beispiel:**

- "**Bx 4A**" Steckplatz 4, Kanalzug "**A**"
- "**TV**" Programmart TV
- " **+** " Das gerade gewählte Programm ist aktiviert.
- "**01/10**" Es wird das 1. von 10 Programmen angezeigt.
- "**Das Erste**" Programmname

#### **Weitere mögliche Anzeigen:**

- "**RA**" Programmart Radio Bei Radio-Programmen wird der Bildschirmhintergrund eines angeschlossenen TV-Gerätes bzw. Messempfängers dunkel getastet.
- " " Das gerade gewählte Programm ist deaktiviert.
- " **\*** " Ein Stern bedeutet, dass das gewählte TV- bzw. Radio-Programm verschlüsselt ist. Zum "Freischalten" wird das CA-Modul mit der entsprechenden Smartcard des Programm-Anbieters benötigt.
	- —> Eine an Stelle von "**TV**" oder "**RA**" erscheinende Servicenummer (z.B. "**131**") signalisiert, dass ein nicht benanntes Programm oder ein nicht definierter Datenstrom empfangen wird.
- Mit Tasten < /> **/>** Programme nacheinander aufrufen und mit  $\cdot$  / - aktivieren (Anzeige " + "), bzw. deaktivieren (Anzeige " **–** "). Werkseinstellung: Alle Programme sind deaktiviert.
- 
- · Taste MODE drücken. • Programmfilter des Kanalzugs "**B**" und "**ASI**" analog zum
	- Kanalzug "**A**" einstellen. —> Um zum vorhergehenden Programmfilter zurückzukehren, Taste **AUDIO** drücken.
	- Um Änderungen zu speichern und die Programmfilter zu aktivieren, Taste MODE drücken.
		- —> Anzeige im Display: "**PROGRAM Filter on**".
		- —> Wurden Programme aktiviert, werden die entsprechenden PID's (Audio, Video, Text) in den Datenstrom eingefügt und die Tabellen PAT und SDT aktualisiert.

### **Status der einzelnen Programme prüfen:**

 Bei eingeschaltetem Filter, Taste ▶ drücken. In diesem Modus können Sie die Einstellungen der Programmfilter nochmals prüfen und gegebenenfalls ändern.

- Im Menü "**PROGRAM Filter on**" können Sie mit den Tasten  $\pm$  / $\pm$  die eingeschalteten Programmfilter gegebenenfalls ausschalten "**off**".
	- —> Durch Drücken der Taste **AUDIO** kehren Sie zum [Menü "Eingangsfrequenz einstellen" \(Seite 27\) zurück.](#page-26-0)

**Menüeinstellung** "**A+ASI = 1 B+ASI = 2**".

Kanalzug "**A**"

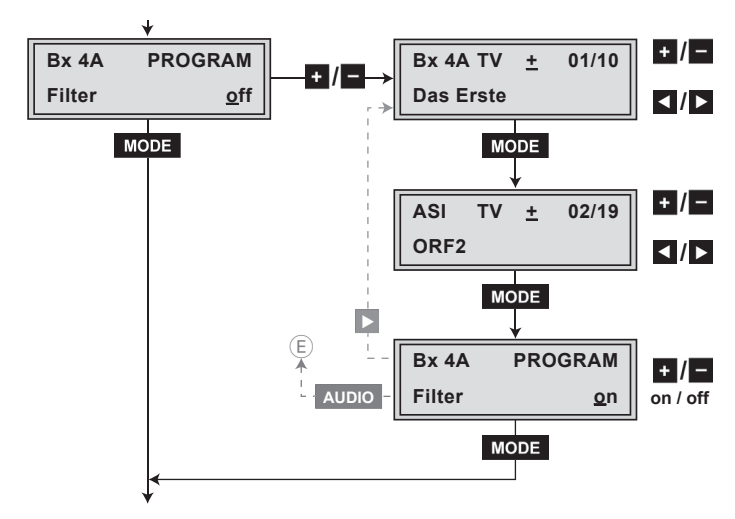

- Kanalzug "**A**" bzw. "**B**" einstellen.
	- —> Die Einstellung der Kanalzüge "**A**" und "**B**" ist identisch und erfolgt wie oben beschrieben.
- Taste MODE drücken.
	- —> Das Menü "Ausgangssignal einstellen" "**COFDM-MODE**" wird bei der Programmierung der Kanalzüge "**A**", wenn kein CA-Modul eingebaut ist, und "**B**" aktiviert. Bitte beachten Sie vor der Einstellung der COFDM-Parameter die nachfolgenden Tabellen.
	- —> Wird ein CA-Modul verwendet, erscheint bei der Programmierung des Kanalzugs "**A**" das Menü "Be[triebsspannung für das CA-Modul einstellen" – "](#page-44-0)**CA**" (s. Seite 45).

#### <span id="page-33-0"></span>**COFDM-Parameter**

Die nachfolgenden Tabellen zeigen die Abhängigkeit der übertragbaren Netto-Datenraten von den Einstellungen der COFDM-Parameter.

Die Umrechnung der Netto-Datenrate in die im Menü "Stuffing" (Seite 40) angezeigten Brutto-Datenrate erfolgt gemäß folgender Formel:

 $\text{Brutto-Daternrate} = \frac{204 \times \text{Netto-Daternrate}}{188}$ 

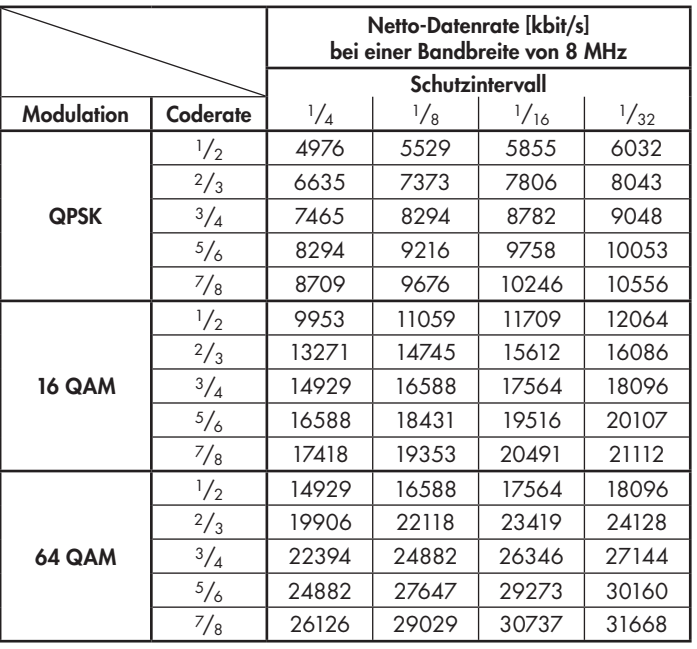

Wird die Bandbreite um 1 MHz verringert, wird die übertragbare Datenrate um ca. 1/8 niedriger.

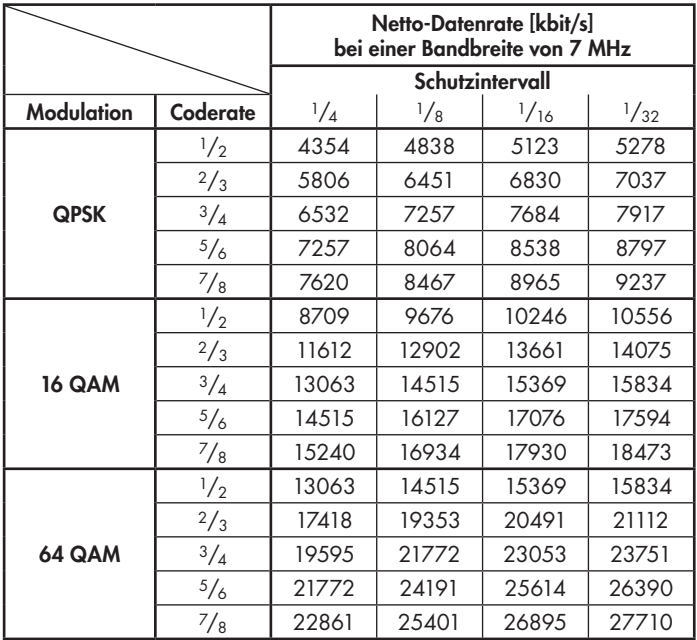

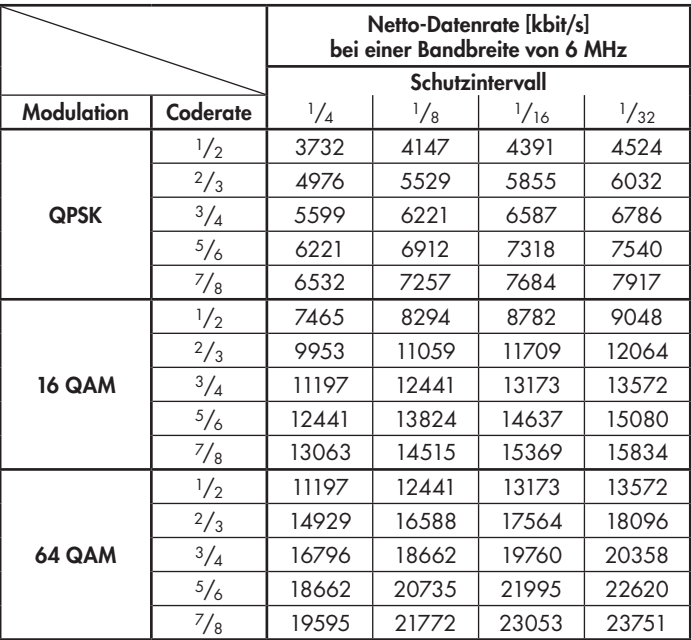

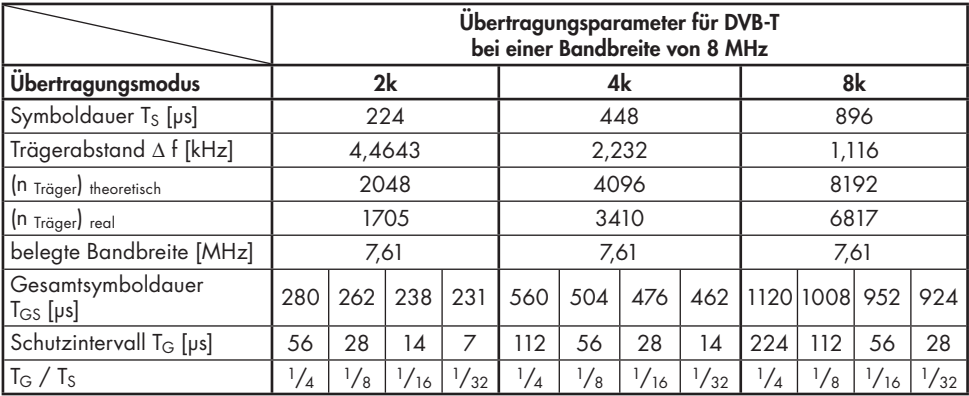

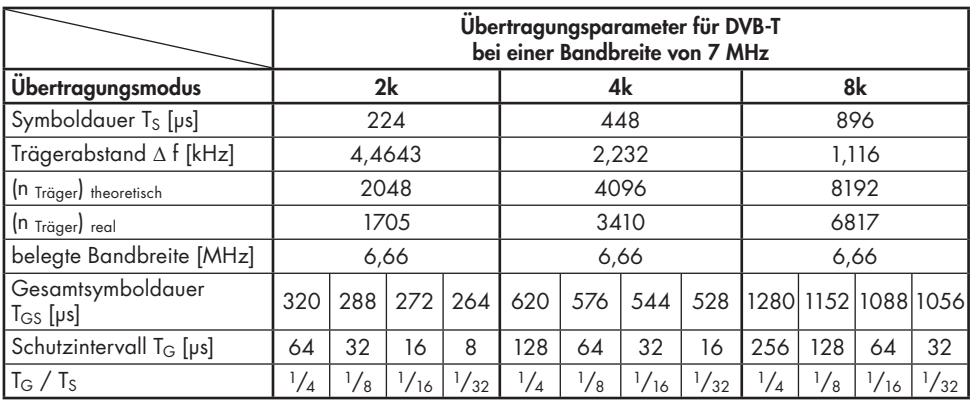

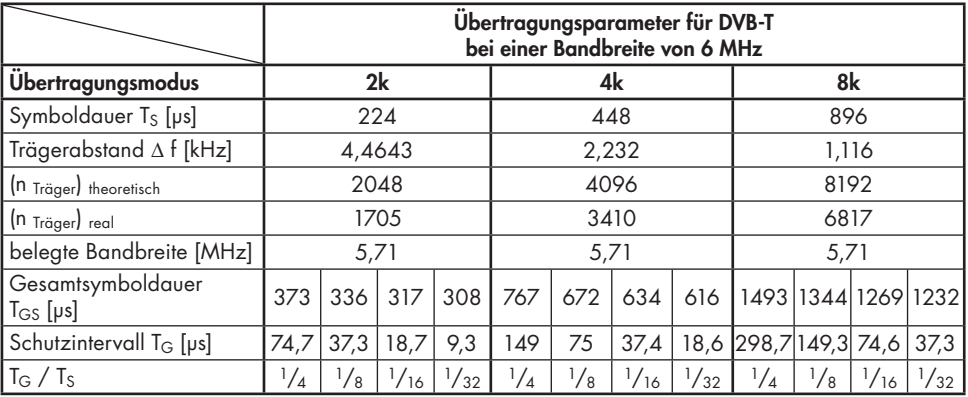

#### **Ausgangssignal einstellen**

In diesem Menü stellen Sie die Bandbreite, die Trägermodulation und die Spektrallage des Ausgangssignals ein.

<span id="page-36-0"></span>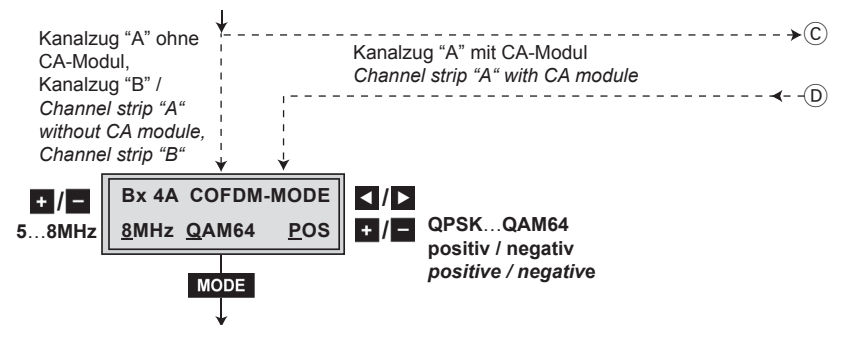

#### **Bandbreite des Ausgangssignals**

Für die Übertragung des Ausgangssignals im Kanalbereich C21 … C69 kann eine Bandbreite von 8 MHz verwendet werden. Im Kanalbereich C5 … C12 muss die Bandbreite auf ≤ 7 MHz eingestellt werden.

Ist Frequenzeinstellung gewählt, können Sie die Bandbreite in Abhängigkeit zur Frequenz des Nachbarkanals einstellen.

• Mit den Tasten + / - Bandbreite des Ausgangssignals einstellen ("**5 MHz**" … "**8 MHz**").

#### **Trägermodulation**

In diesem Menüpunkt stellen Sie die Trägermodulation ein. Die Einstellung "**QPSK**" entspricht dabei der niedrigsten, die Einstellung "**QAM64**" der höchsten Ausgangs-Datenrate.

- Mit Tasten  $\blacksquare$  /  $\blacksquare$  Cursor unter "QPSK / QAM..." stellen.
- Mit den Tasten  $\pm$  / $\pm$  Trägermodulation des Ausgangssignals einstellen ("**QPSK**", "**QAM16**", "**QAM64**").

#### **Nutzsignal invertieren**

Für Ausnahmefälle und "ältere" digitale Kabel-Receiver können Sie die Spektrallage des Nutzsignals invertieren "**NEG**". Die Werkseinstellung ist "**POS**".

- <span id="page-37-0"></span>• Mit Tasten ◀ **/** ▶ den Cursor unter "**POS**" stellen.
- Mit den Tasten  $\blacksquare$  / die Spektrallage "NEG" einstellen.
- · Taste MODE drücken.

—> Das Menü "Übertragungsparameter einstellen" – "**COFDM-MODE**" wird aktiviert.

#### **Übertragungsparameter einstellen**

In diesem Menü können Sie die Übertragungsmodi, die Kodierrate (Coderate) und das Schutzintervall (guard interval) einstellen.

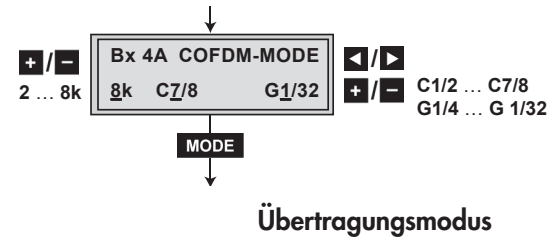

Mit diesem Menüpunkt stellen Sie die Anzahl der Träger ein: 2k-Modus: 1512 Träger für Nutzdaten (gesamt 1705 Träger) 4k-Modus: 3024 Träger für Nutzdaten (gesamt 3410 Träger) 8k-Modus: 6048 Träger für Nutzdaten (gesamt 6817 Träger) —> Die Standard-Modi für DVB-T sind 2k und 8k.

• Mit den Tasten  $\left| \cdot \right|$  = erforderlichen Übertragungsmodus einstellen ("**2k**" … "**8k**").

#### **Coderate**

Bei der Übertragung können Daten verloren gehen oder verändert werden. Um diese wieder herzustellen wird dem zu übertragenden Signal Redundanz hinzugefügt (Vorwärtsfehlerkorrektur). Der Faktor, wieviel Redundanz die übertragenen Bits enthalten, wird Coderate genannt.

Mit der Einstellung "**C7/8**" erreichen Sie bei niedrigster Redundanz die höchste Ausgangs-Datenrate.

- Mit Tasten < />  $\blacksquare$  den Cursor unter "C..." stellen.
- Mit den Tasten  $\pm$  / erforderliche Coderate einstellen ("**C1/2**", "**C2/3**", "**C3/4**", "**C5/6**", "**C7/8**").

# <span id="page-38-0"></span>**Schutzintervall**

In diesem Menüpunkt stellen Sie ein, in welchem Verhältnis die Dauer der Nutzsymbole zur Dauer der Schutzintervalle übertragen werden soll. Ein großes Schutzintervall, z.B. "**G1/4**", bedingt eine kleine Ausgangs-Datenrate. Für Kabelanlagen ist die Einstellung "**G1/32**" ausreichend.

- Mit Tasten ◀ **/** ▶ den Cursor unter "**G…**" stellen.
- Mit den Tasten  $\left| \cdot \right|$  gewünschtes Schutzintervall einstellen ("**G1/4**", "**G1/8**", "**G1/16**", "**G1/32**").
- · Taste MODE drücken.
	- —> Das Menü "Senderkennung einstellen" "**COFDM TPS**" wird aktiviert.

# **Senderkennung einstellen**

Bei terrestrischer Übertragung ist jedem COFDM-modulierten Sender eine Kennung zugeordnet. Bei der Einspeisung von COFDM-modulierten Signalen in Kabelnetze ist diese Kennung im Normalfall nicht erforderlich. Sollten jedoch Empfangsprobleme auftreten, müssen Sie jedem Ausgangskanal eine Senderkennung (CELL ID) zuweisen und die Senderkennung einschalten "**on**".

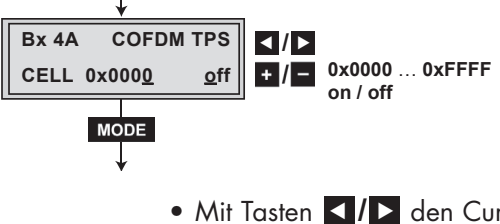

- Mit Tasten < />  $\vert$  > den Cursor unter die einzustellende Ziffer der Hexadezimalzahl stellen.
- Mit  $\pm$  / entsprechende Ziffer der Hexadezimalzahl einstellen.
- Vorgang entsprechend der Anzahl der einzustellenden Ziffern wiederholen.
- Mit Taste  $\triangleright$  den Cursor unter "off" stellen und mit  $\cdot$  /-Senderkennung einschalten ("**on**").
	- —> Durch Drücken der Taste ◀ können Sie zur Einstellung der Hexadezimalzahl zurückkehren.

<span id="page-39-0"></span>• Taste **MODE** drücken. —> Das Menü "Stuffing" – "**STUFFING**" wird aktiviert.

# **Stuffing**

In diesem Menü wird die mit den COFDM-Einstellungen definierte Ausgangs-Datenrate und die aktuelle Ausgangs-Datenrate angezeigt.

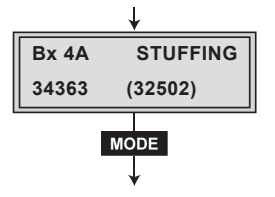

**34363** (= "Zahl 1"): Maximale Ausgangs-Brutto-Datenrate

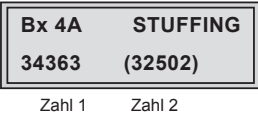

**(32502)** (= "Zahl 2"):

Aktuell gemessene Ausgangs-Brutto-Datenrate.

 Bei richtig eingestelltem Programmfilter ist dieser Wert kleiner als der Wert der "Zahl 1". Der Wert schwankt, da die Datenrate einzelner Programme dynamisch vom Sender verändert wird.

—> Die "Zahl 2" wird bei den Einstellungen "**OUTROUTE 1=>ASI ASI=>MA**" bzw. "**2=>ASI ASI=>MB**" in den Kanalzügen "**A**" bzw. "**B**" nicht angezeigt, da die Datenrate des ASI-Eingangssignals nicht gemessen werden kann. Das ASI-Eingangssignal muss deshalb so beschaffen sein, dass die Ausgangs-Datenrate ("Zahl 1") nicht überschritten wird.

Bei der Einstellung "**OUTROUTE ASI=>ASI**" können die Datenraten der von der Cassette erzeugten Transportströme gemessen und im jeweiligen Kanalzug angezeigt werden.

—> Überschreitet die "Zahl 2" die "Zahl 1", erscheinen Fragezeichen "**??**" im Display. Korrigieren Sie in die[sem Fall die COFDM-Einstellungen \(Seiten 34 …39\)](#page-33-0) 

<span id="page-40-0"></span>[oder die Einstellungen des Programmfilters \(Seite 30\).](#page-29-0)

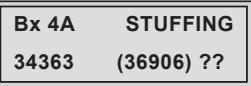

- · Taste MODE drücken.
	- —> Das Menü "Ersatzsignal bei fehlerhaftem Eingangssignal einstellen" – "**FAILURE**" wird aktiviert.

# **Ersatzsignal bei fehlerhaftem Eingangssignal einstellen**

In diesem Menü stellen Sie ein, ob bei fehlerhaftem Eingangssignal ein mit Null-Paketen aufgefülltes COFDM-Signal "**Null**  Packets", ein mit Null-Paketen und selbst erzeugten Tabellen aufgefülltes COFDM-Signal "**Tables**" oder ein einzelner Träger "**Single Carrier**" als Ausgangssignal bereitgestellt werden soll. Selbst erstellte Tabellen werden weiterhin ausgegeben.

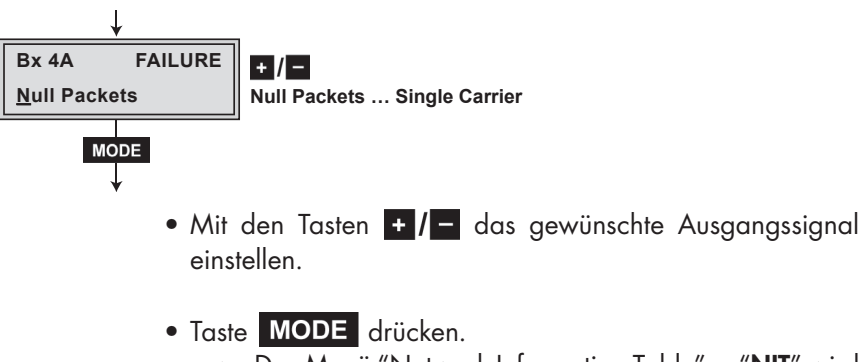

—> Das Menü "Network Information Table" – "**NIT**" wird aktiviert.

# **Network Information Table (NIT)**

<span id="page-41-0"></span>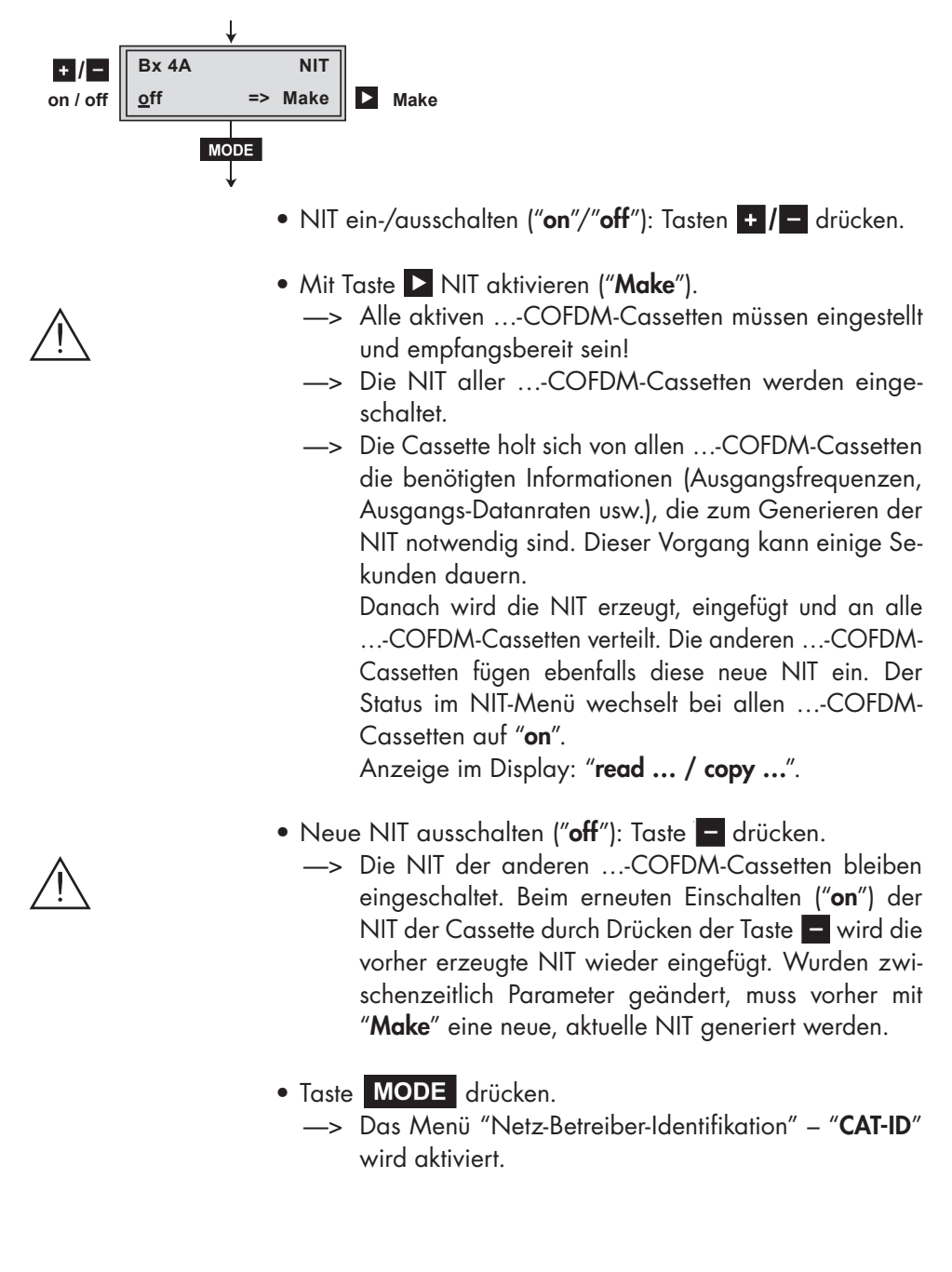

### **Netz-/Betreiber-Identifikation einstellen**

In diesem Menü können Sie die Netz-/Betreiber-Identifikation (CAT-ID – **C**onditional **A**ccess **T**able - **Id**entification) z.B. des visAvision-Transponders (Eutelsat 8° West) ändern.

<span id="page-42-0"></span>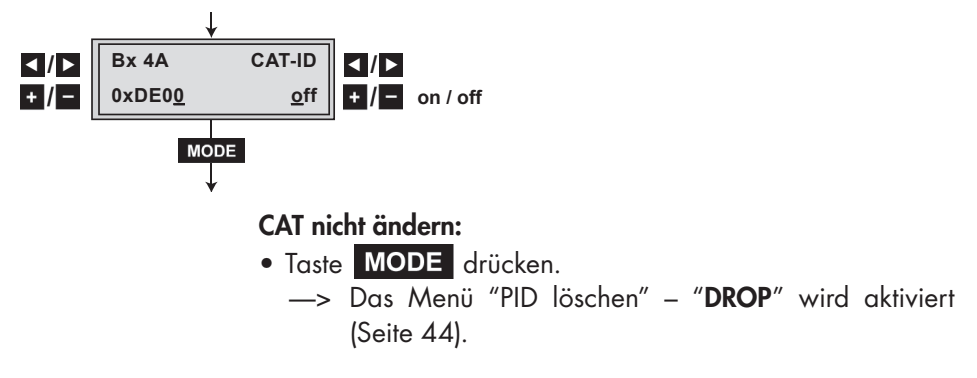

# **CAT ändern:**

Der Netzbetreiber fordert z.B., die Operator-ID des visAvision-Transponders auf "2" zu setzen.

- Mit Tasten </a> //</a> den Cursor unter die einzustellende Ziffer stellen.
- Mit  $\blacksquare$  /  $\blacksquare$  die Operator-ID von "0xDE00" auf "0xDE02" ändern.
- Mit Taste  $\sum$  Cursor unter "**off**" stellen und mit  $\frac{1}{\sqrt{1}}$  neue CAT aktivieren ("**on**").
	- —> Die Menüanzeige wechselt auf "**modified**".
	- —> Wird versucht, eine nicht modifizierbare Netz-/Betrei ber-Identifikation (Operator-ID) eines Transponders zu ändern, erscheint im Display kurzzeitig die Meldung "**not modified**".
- Taste MODE drücken.
	- —> Das Menü "PID löschen" "**DROP**" wird aktiviert.

# **PID löschen**

In diesem Menü können Sie eine PID aus dem Transportstrom löschen.

<span id="page-43-0"></span>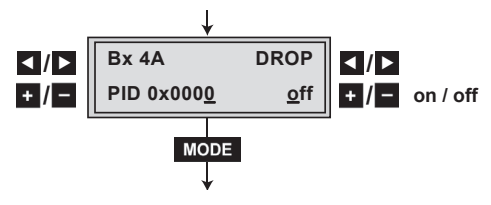

- Mit Tasten < />  $\blacksquare$  den Cursor unter die jeweils einzustellende Stelle der Hexadezimalzahl der zu löschenden PID stellen ("0x0000") und mit  $+$  / - Hexadezimalzahl einstellen.
- Mit Taste **>** den Cursor unter "off" stellen und mit + / -PID löschen ("**on**").
- · Taste MODE drücken.
	- —> Das Menü "PID umbenennen" "**REMAP**" wird aktiviert.

### **PID umbenennen**

In diesem Menü können Sie einer PID unter Beibehaltung des gesamten Dateninhalts eine neue Adresse zuweisen.

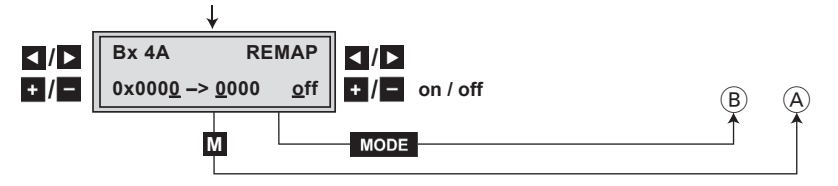

- Mit Tasten < />  $\blacksquare$  den Cursor unter die jeweils einzustellende Stelle der Hexadezimalzahl der zu ändernden PID stellen (" $0x0000$ ") und mit  $\pm$  / $\pm$  Hexadezimalzahl einstellen.
- Mit Tasten < />  $\blacksquare$  den Cursor unter die jeweils einzustellende Stelle der Hexadezimalzahl der neuen PID stellen ("**–> 0000**").
- Mit  $\pm$  /  $\pm$  gewünschte Hexadezimalzahl einstellen.
- Mit Taste **E** den Cursor unter "off" stellen und mit + / -PID umbenennen ("**on**").

# <span id="page-44-0"></span>**Einstellungen speichern**

- Taste **M** drücken.
	- [—> Rückkehr zum Menü "Cassette wählen" über Verbin](#page-18-0)dung  $(A)$  (Seite 19).
	- —> Die Einstellungen werden gespeichert.
	- —> Sind Funktionen des TPS-Moduls aktiviert, wird deren Status in der zweiten Zeile des Menüs angezeigt:
		- "**M**" Programmfilter ist eingeschaltet.
		- "**N**" NIT ist aktiv.
		- "**C**" Netz-Betreiber-Identifikation CAT ist aktiviert.
	- -> Durch Drücken der Taste MODE erfolgt der Rücksprung zum Programmpunkt "Kanalzug wählen" über B **ohne** [die programmierten Daten zu speichern](#page-22-0)  (Seite 23).
	- —> Gegebenenfalls Kanalzug "**B**" einstellen.

# **5.4.1 Betrieb mit einem CA-Modul**

[Um die Funktion des CA-Moduls zu ermöglichen, müssen im](#page-29-0)  Menü "Programmfilter einstellen" – "**PROGRAM**" (Seite 30) Programme gewählt sein, die mit dem verwendeten CA-Modul und der Smartcard decodiert werden können.

Werden verschlüsselte Programme und unverschlüsselte Regionalsender über einen Kanal übertragen, können beim Umschalten zwischen codierten und uncodierten Sendungen kurzzeitige Bildaussetzer auftreten.

# **Betriebsspannung für das CA-Modul einstellen**

In diesem Menü können Sie die Betriebsspannung für das zu verwendende CA-Modul einstellen.

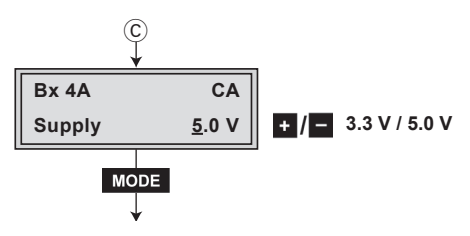

- <span id="page-45-0"></span>• Mit Tasten : / die für das CA-Modul benötigte Betriebsspannung einstellen ("**+3.3 V** / **+5 V**).
- · Taste MODE drücken.
	- —> Das Menü "PID-Überwachung einstellen" "**CA**" wird aktiviert.

# **PID-Überwachung einstellen**

Die PID-Überwachung ist standardmäßig eingeschaltet. Werden einzelne PID`s nicht entschlüsselt, wird das CI-Modul neu gestartet (Reset). Des Weiteren kann es zu Aussetzern kommen, wenn mehrere Programme entschlüsselt werden. Um dies zu unterbinden, können Sie die PID-Überwachung ausschalten.

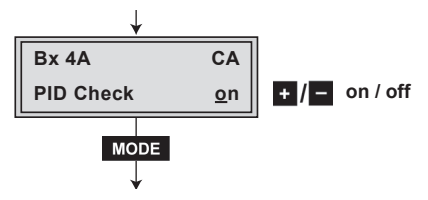

- Mit Tasten  $\cdot$  / die PID-Überwachung ausschalten ("off") bzw. einzuschalten ("**on**").
- · Taste MODE drücken.
	- —> Das Menü "CA-Modul konfigurieren" "**CA**" wird aktiviert.

#### **CA-Modul konfigurieren**

Dieses Menü ist abhängig vom verwendeten CA-Modul. Bitte beachten Sie deshalb die Bedienungsanleitung des verwendeten CA-Moduls. Im Display der Kopfstation werden die entsprechenden Informationen dargestellt. Dies erfolgt je nach Darstellungsmöglichkeit als feste Einblendung oder als Laufschrift.

<span id="page-46-0"></span>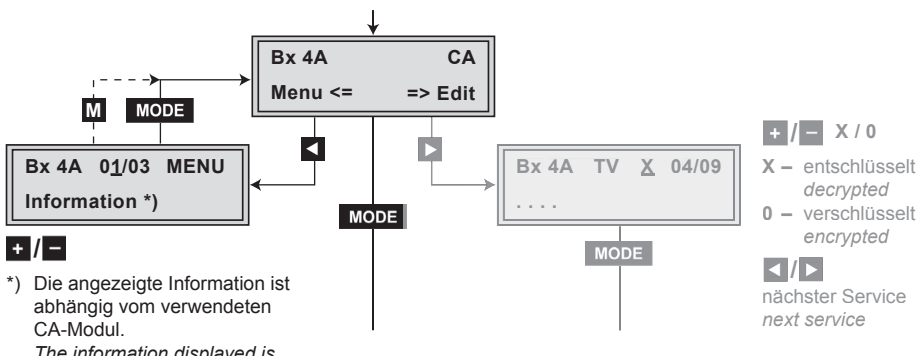

 *The information displayed is dependent on the CA module used.*

- —> Durch Drücken der Taste können Sie das Menü "CA-Modul konfigurieren" – "**CA**" übersprin[gen und das Menü "Ausgangssignal einstellen" –](#page-36-0)  "**COFDM-MODE**" aktivieren (Seite 37).
- Mit Taste < Menü des CA-Moduls aktivieren. —> Das Display zeigt z.B. **Bx 4A 01/03 MENU Information**

#### **Bedeutung der Anzeigen:**

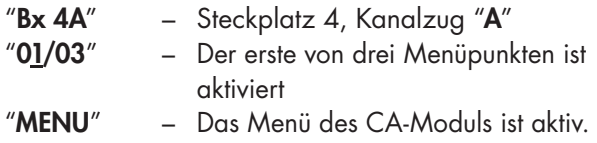

 Die Erklärung der weiteren Angaben entnehmen Sie bitte der Bedienungsanleitung des verwendeten CA-Moduls.

- Mit Tasten  $\left| \cdot \right|$   $\left| \cdot \right|$  gewünschtes Menü aufrufen.
- Mit Taste D Menü aktivieren.
- <span id="page-47-0"></span>• Mit Tasten  $\pm$  /  $\pm$  die benötigte Funktion wählen.
- Mit Tasten <  $\vert$  > und +  $\vert$  CA-Modul einstellen.
- Mit Taste **M** Einstellungen speichern
	- —> Rückkehr ins Menü "CA-Modul konfigurieren" "**CA**".
	- -> Durch Drücken der Taste MODE können Sie die Einstellungen im Menü des CA-Moduls abbrechen und ins Menü "CA-Modul konfigurieren" – "**CA**" zurück kehren.
- Taste D drücken.
	- —> Das Menü "Programmfilter einstellen" "**Edit**" wird aktiviert.

#### **Programmfilter einstellen**

In diesem Menü wählen Sie die gewünschten, zu decodierenden Programme aus dem codierten Datenstrom.

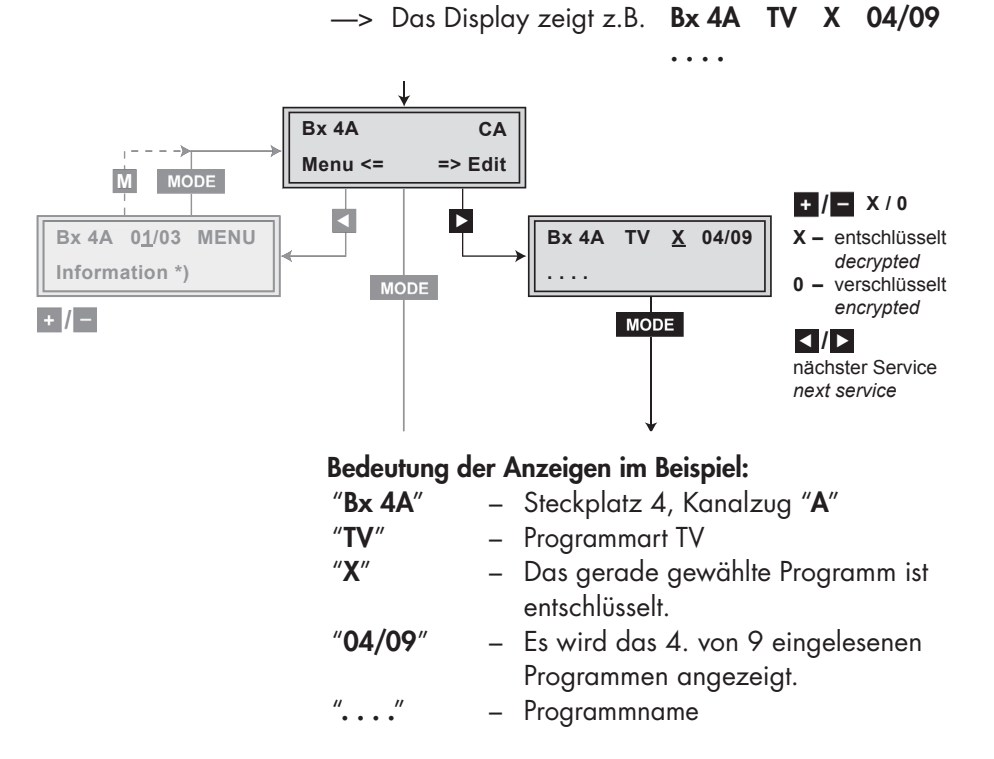

## <span id="page-48-0"></span>**Weitere mögliche Anzeigen:**

- "**RA**" Programmart Radio
- "**0**" Das gerade gewählte Programm ist verschlüsselt.
- Mit Tasten < /> **/>
zu decodierende Programme nacheinan**der aufrufen und mit  $\cdot$  / - entschlüsseln ("X"), bzw. nicht entschlüsseln ("**0**").
- Änderungen speichern und Programmfilter aktivieren: Taste MODE drücken.
	- —> Das Filter wird aktiviert. Es erscheint das Menü "CA-Modul konfigurieren" – "**CA**" im Display.

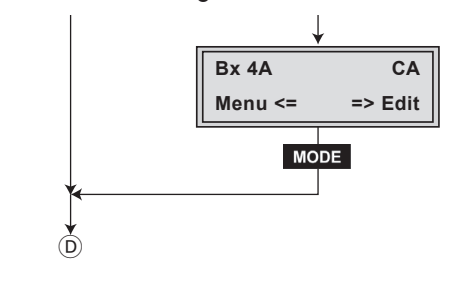

· Taste MODE drücken. [—> Das Menü "Ausgangssignal einstellen" – "](#page-36-0)**COFDM-MODE**" wird aktiviert (Seite 37).

# **6 Abschließende Arbeiten**

**Um die gültigen EMV-Vorschriften einzuhalten, ist es erforderlich nach der Montage der Kopfstation, der Nachrüstung von Zubehör und dem Bestücken der Cassetten, alle Kabel-Verschraubungen, F-Durchführungen und Abdeckungen sorgfältig zu befestigen.** 

- Kabelverbindungen unter Verwendung eines geeigneten Gabelschlüssels festschrauben.
- Ausgangspegel der anderen Cassetten messen und je nach verwendeter Kopfstation mit den zugehörigen Pegelstellern bzw. der Software auf einen einheitlichen Ausgangspegel einstellen. Beachten Sie diesbezüglich die Anweisungen in den Montageanleitungen der jeweiligen Kopfstation.
- Fronthaube montieren (s. Montageanleitung der Kopfstation).

# <span id="page-49-0"></span>**7 Kanal- und Frequenztabellen**

#### Vorschlag für ein Frequenzraster (8 MHz) im Band I/III

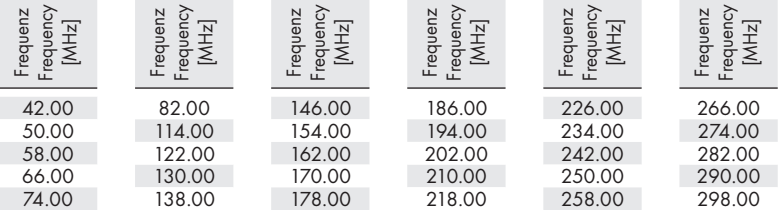

## Kanal-/Frequenzzuordnung für DVB-T (Band III, Bandbreite 7 MHz)

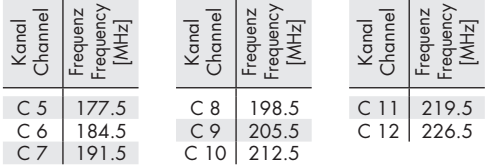

#### CCIR – Hyperband (Frequenzraster 8 MHz)

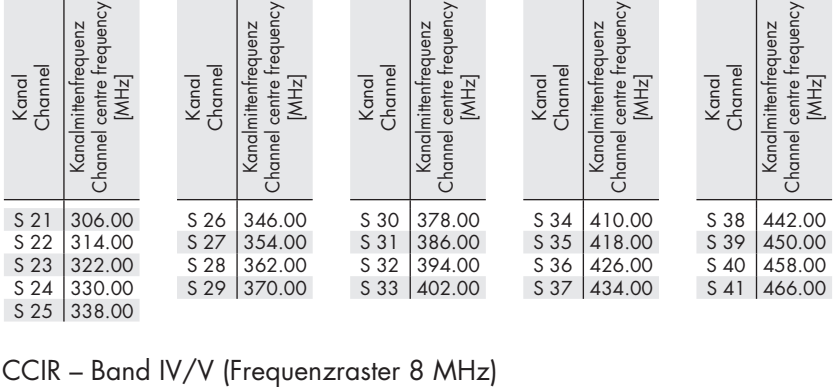

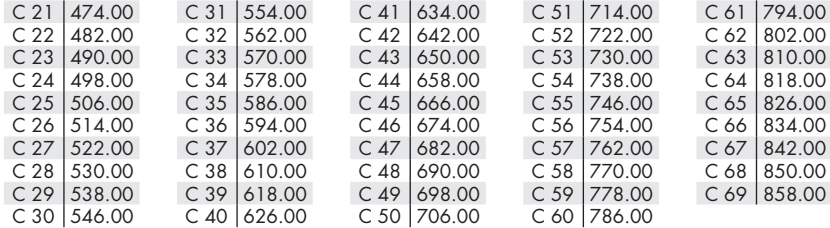

#### **Kundendienst:**

Telefon: +49 (0) 911 / 703 2221 Fax: +49 (0) 911 / 703 2326 Email: service@gss.tv

Änderungen vorbehalten. Technische Angaben ohne Gewähr. © by GSS GmbH 02122008